Welcome to the AU Careers Information Session PeopleSoft 9.2

*Augusta University Human Resources Talent Acquisition & Development PeopleSoft 9.2*

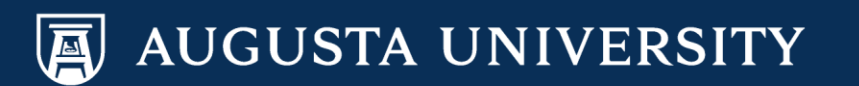

### *Careers: Augusta University Human Resources Talent Acquisition & Development PeopleSoft 9.2 Basic Enhancements/Changes*

### *Job Application:*

- Applicants will be able to use the search feature better in the job application (Job Opening #, Position #, or by Title).
- Easier to select by position type, department name and the fields they are most interested in.

### *Managers:*

- Easier to bring up the candidate's resume *(without having to download).*
- Job Opening # for current positions have an added # "20" or # "2" in front of them.
- The final "Make Offer" step now includes an additional approval from your VP, Dean or higher level office approval.

# Creating a Job Opening

*Augusta University Human Resources Talent Acquisition & Development PeopleSoft 9.2*

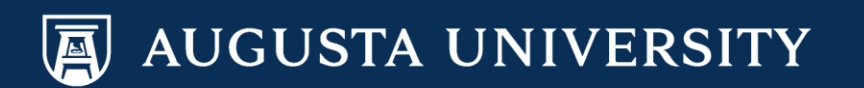

## Creating a Job Opening

*This training is specifically for creating job openings for Staff and Faculty recruitment needs*

*For guidance with Executive Recruitment needs, please contact this office at 706-721-7302*

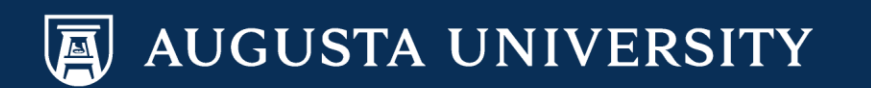

## Creating a Job Opening

- To create a job opening, managers must login to the PeopleSoft System and enter through the main page for Manager Self Service.
- Click on the "Create Job Opening" tile
	- OR you can use the following Navigation:
		- Navigator>Recruiting>Create Job Opening

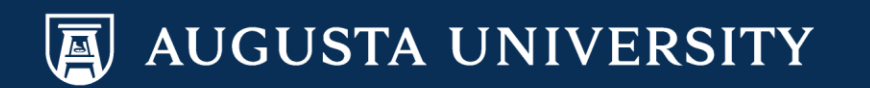

## Navigation for Signing into PeopleSoft

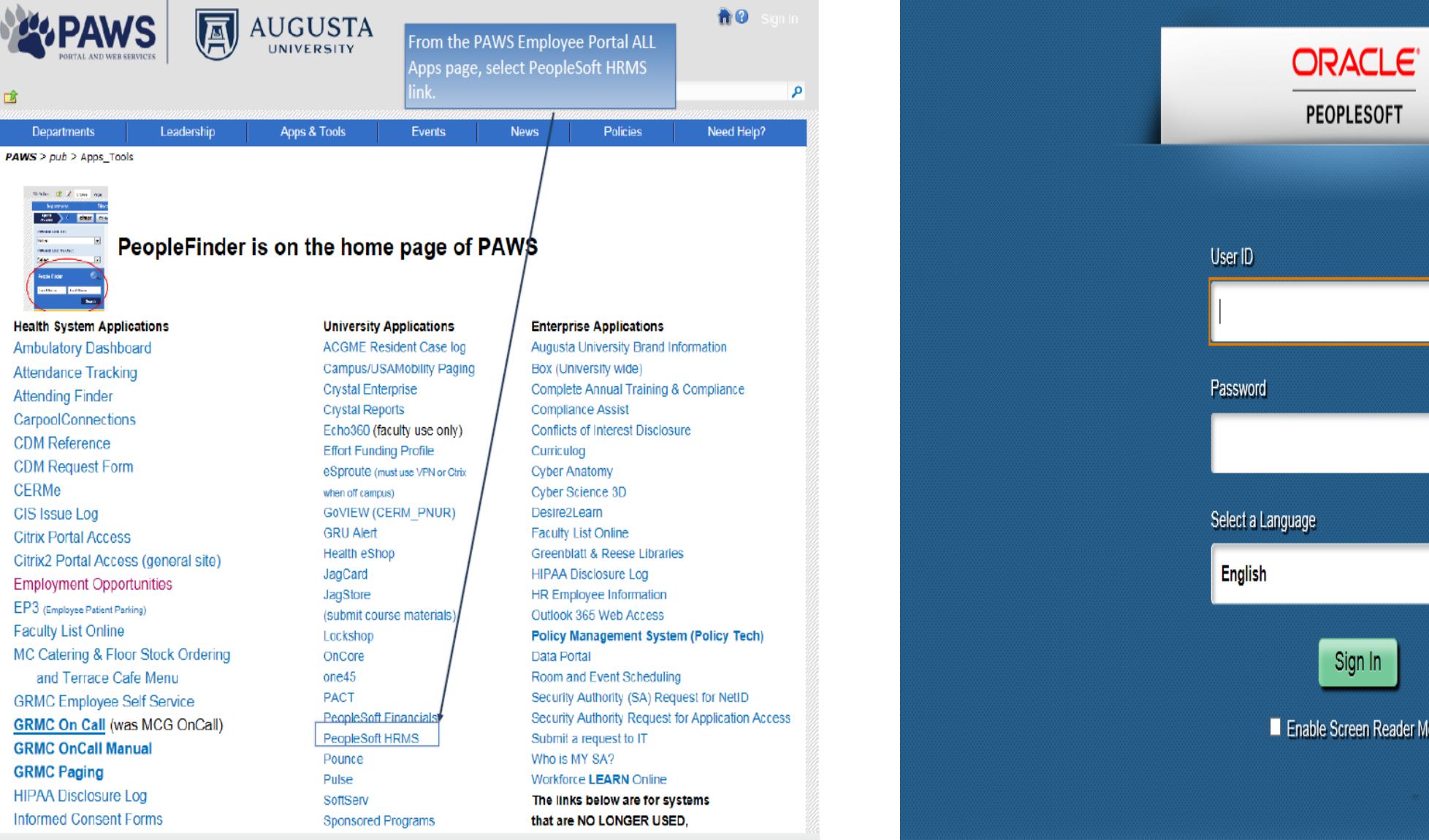

 $\checkmark$ Enable Screen Reader Mode

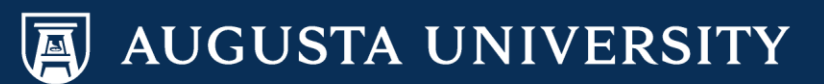

## Navigation

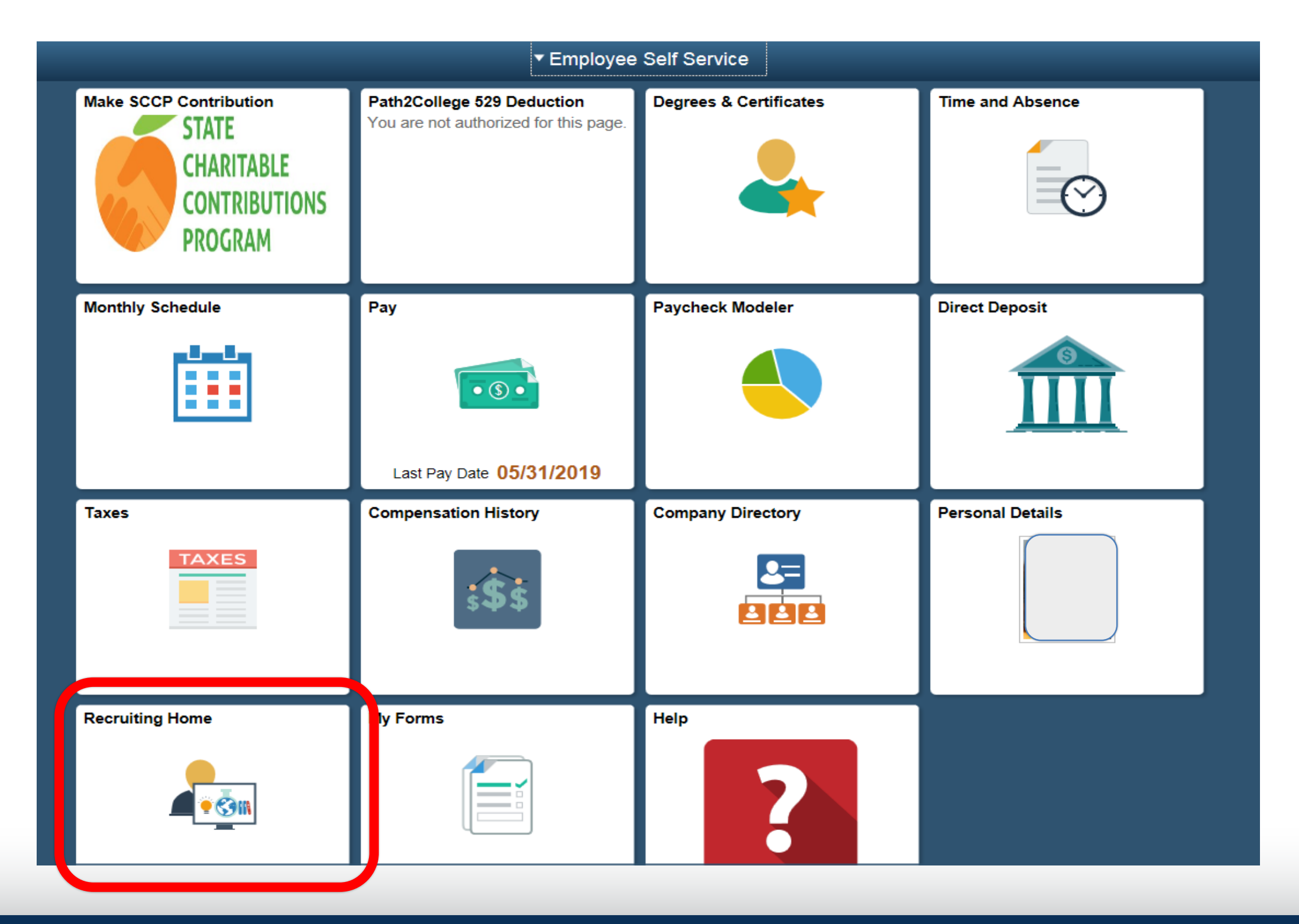

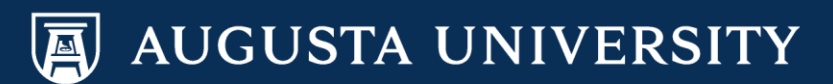

### Some will have a different Set up, but this is the basic Tile set up

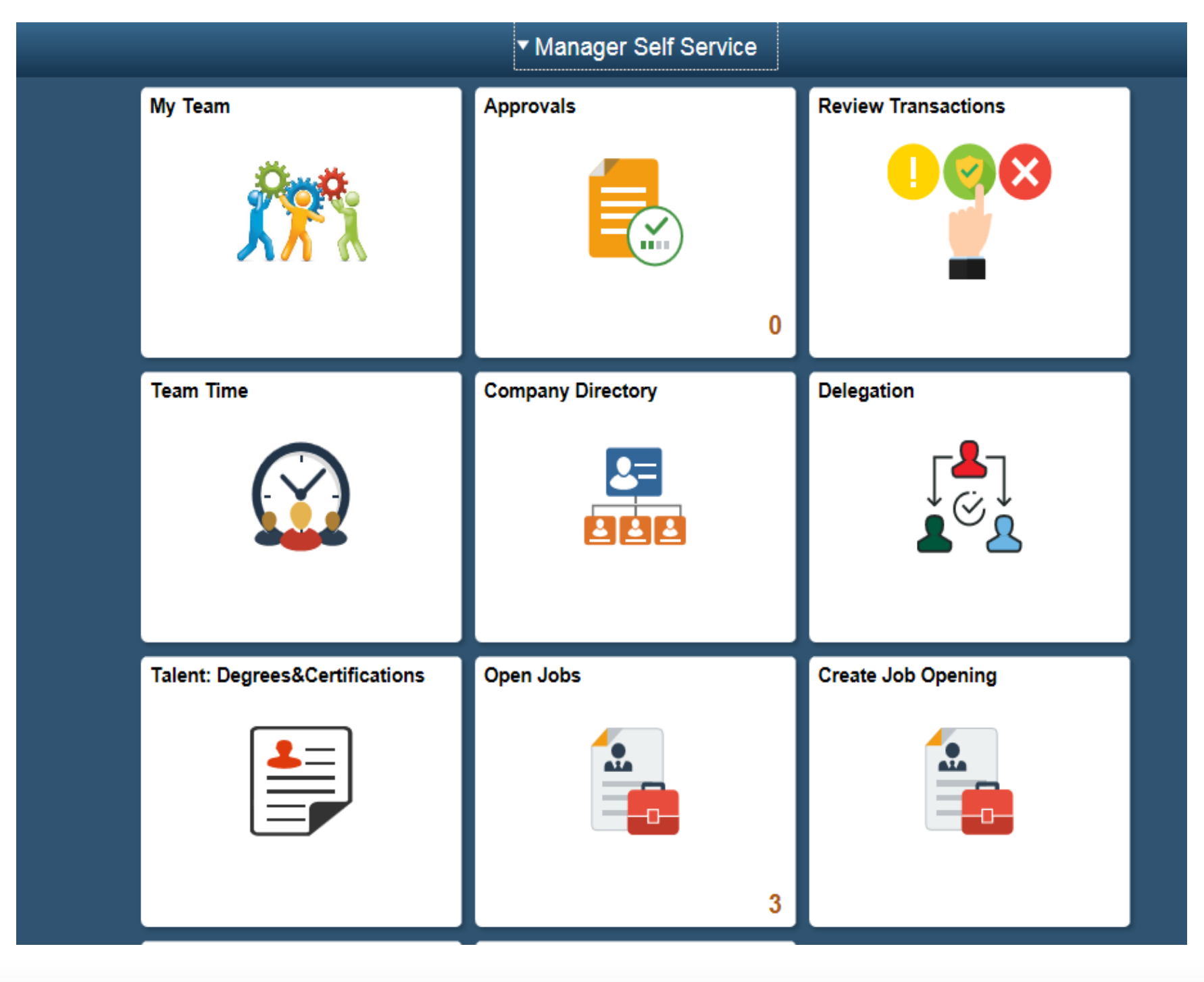

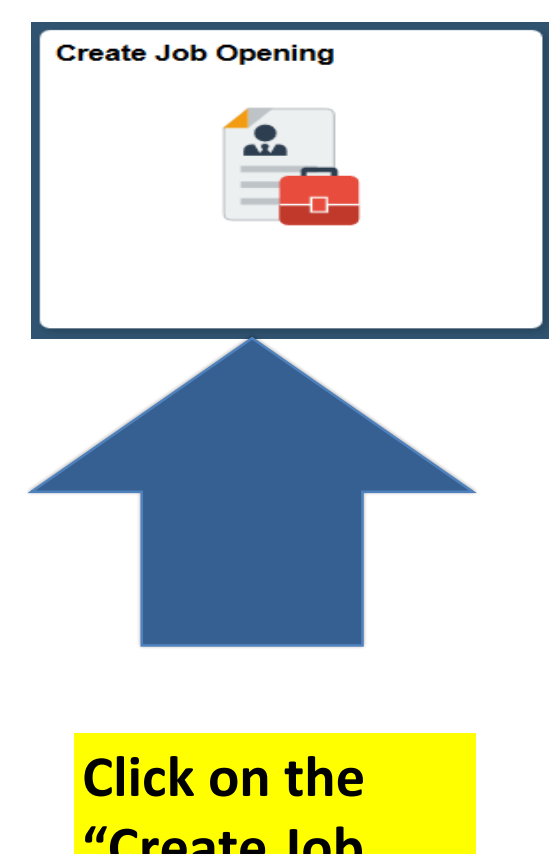

**"Create Job Opening" Tile displayed** 

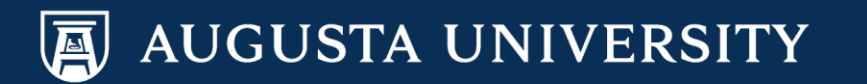

## **Another Navigation:**

## You can go to the Navigator: Recruiting>Create a Job Opening

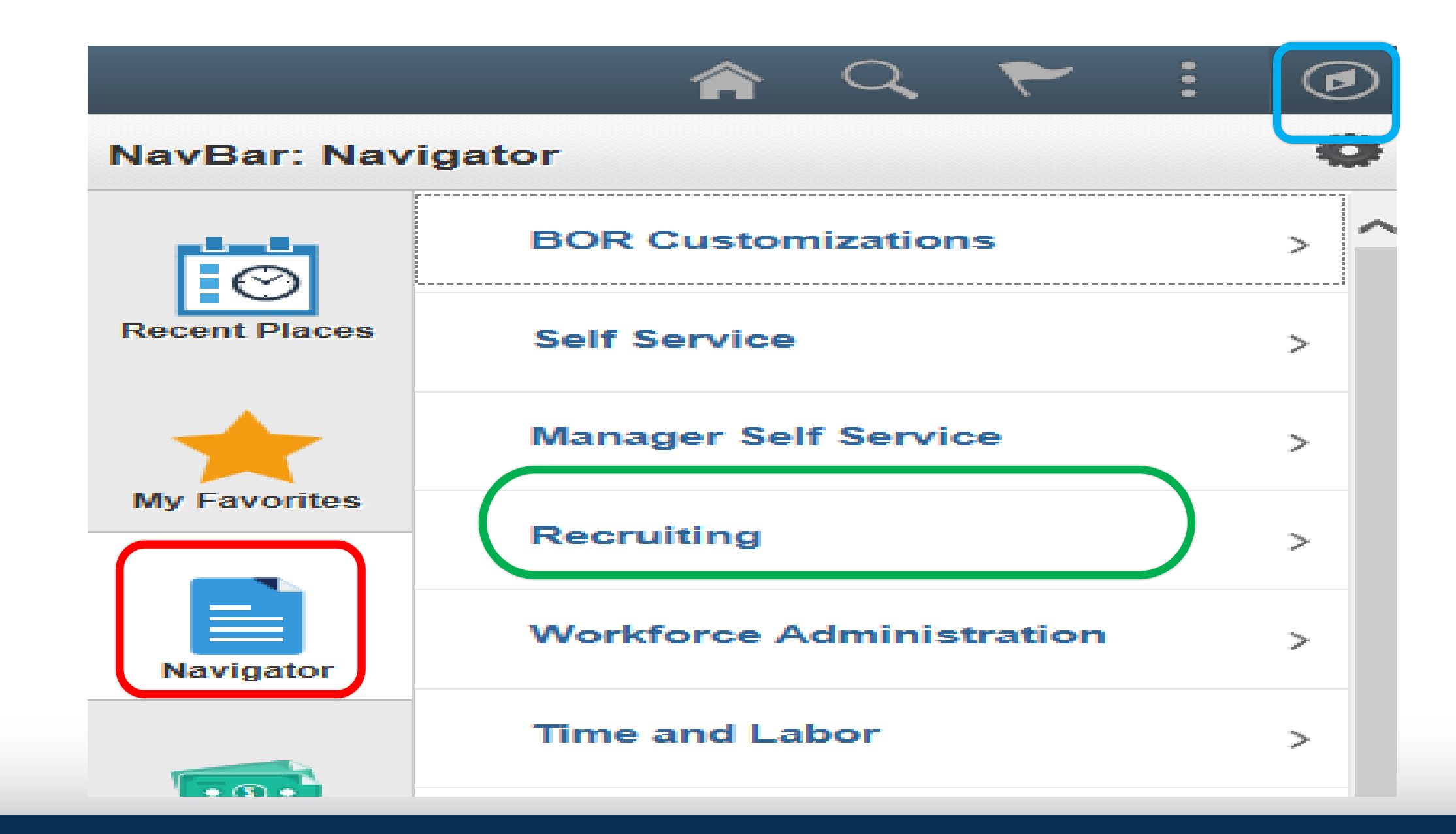

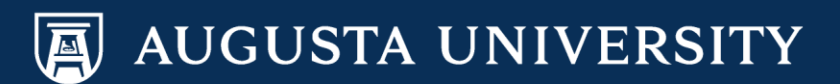

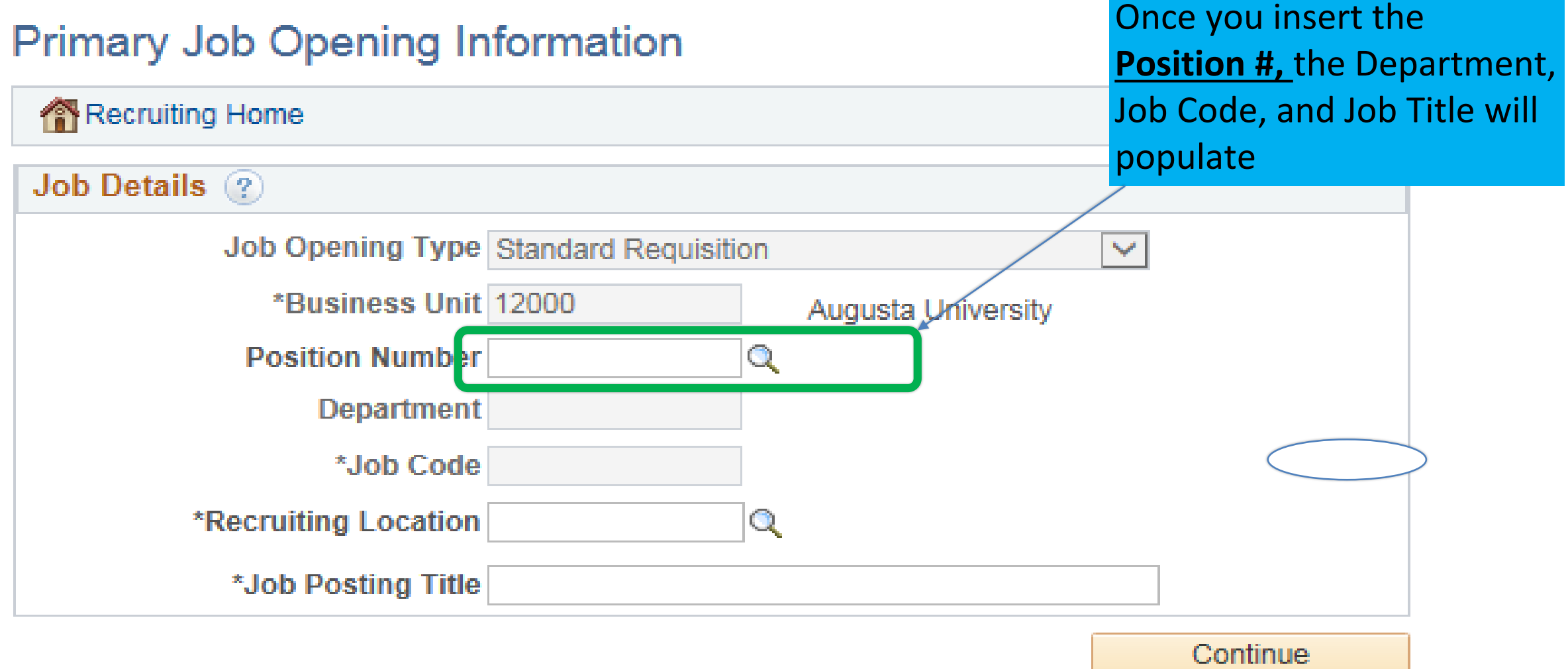

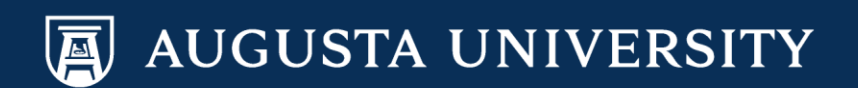

#### • **Job Opening Type**

- Standard Requisition is the default value and cannot be changed by managers
- Standard Requisitions are job openings attached to a specific position number

### • **Business Unit**

- Users default business unit (institution) will appear
- **Position Number**
	- *NEW: Special Note: The position # now has an added "2" in the front of the position # to ensure that it is still an 8 digit #*
	- You will enter the position number that you are creating the job opening to fill.
- When your position # was originally created or updated by Human Resources, this is the position # you would have received from our Compensation Team.
- Consult with our Compensation Team if you are unable to locate your approved position #.

### • **Job Posting Title**

– If a valid position number was entered, the position title will automatically populate in this field

#### • **Click Continue**

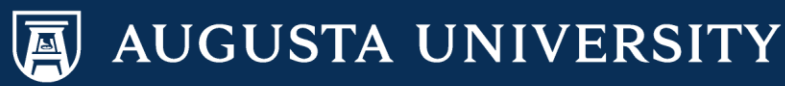

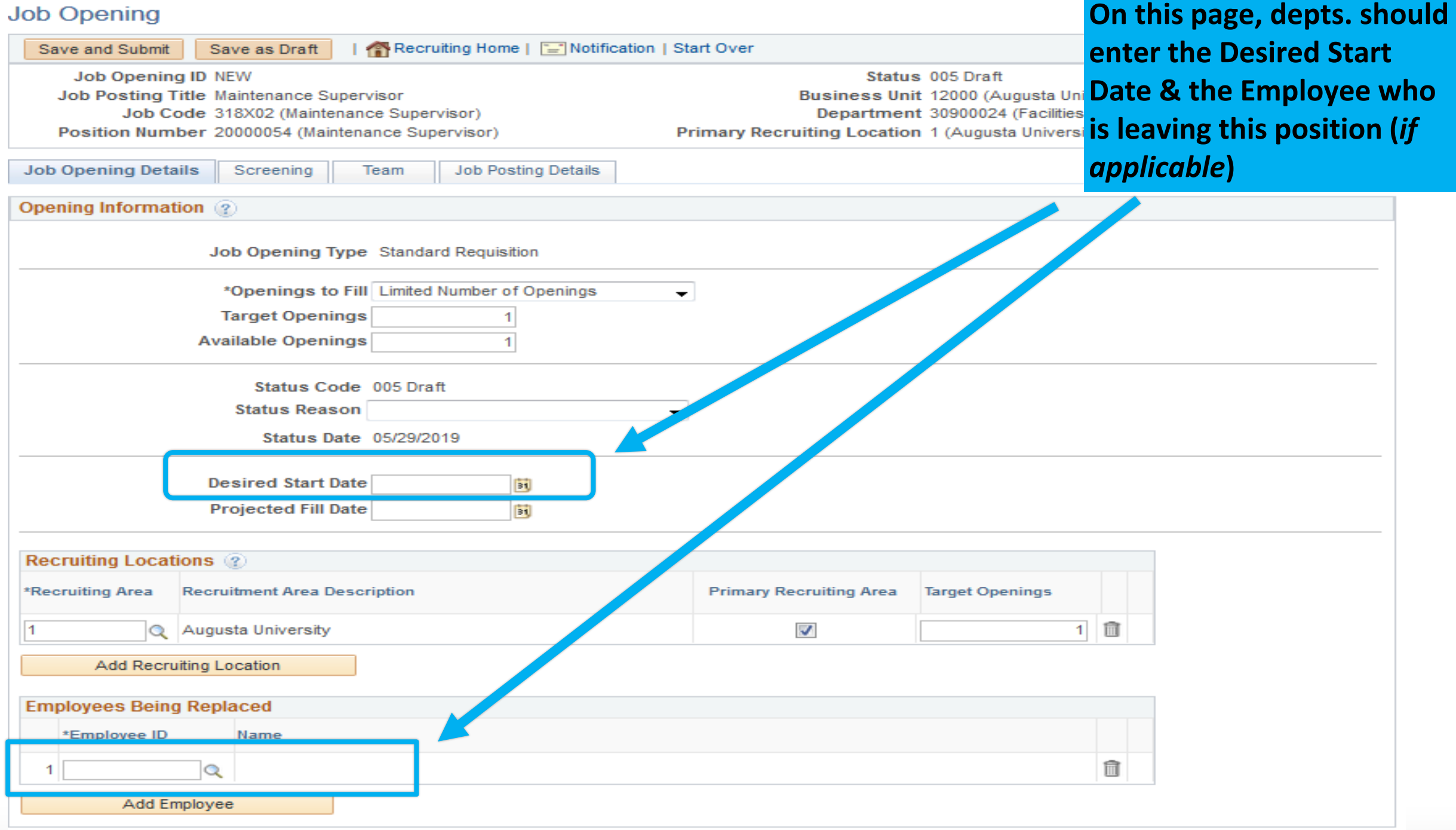

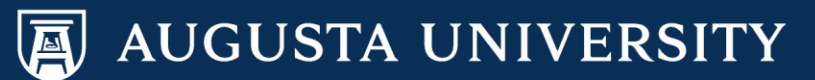

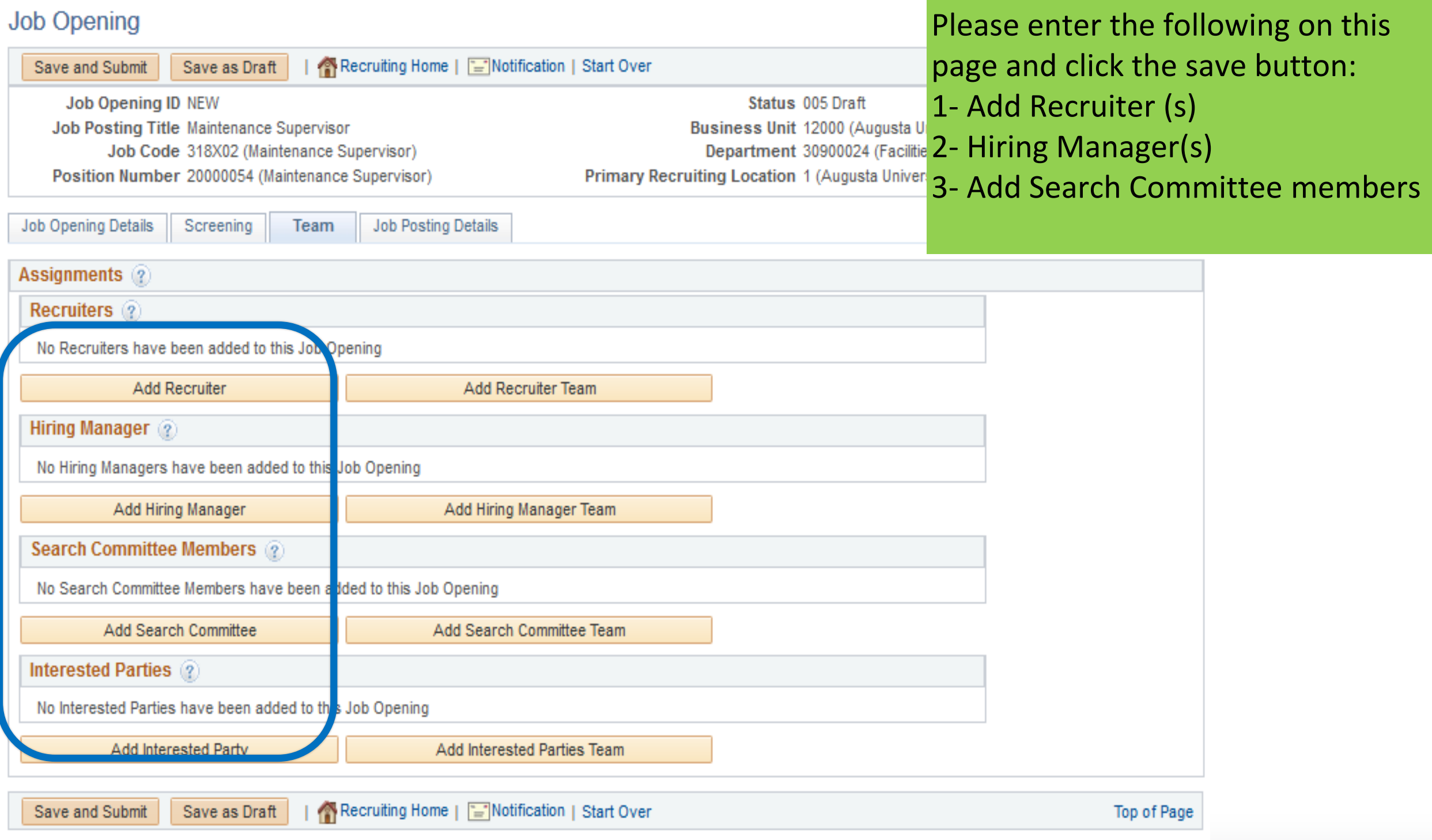

## Hiring Team, Closer Look

### Hiring Teams consist of:

- 1- Recruiters
- 2- Hiring Manager
- 3- Search Committee

Then save & submit.

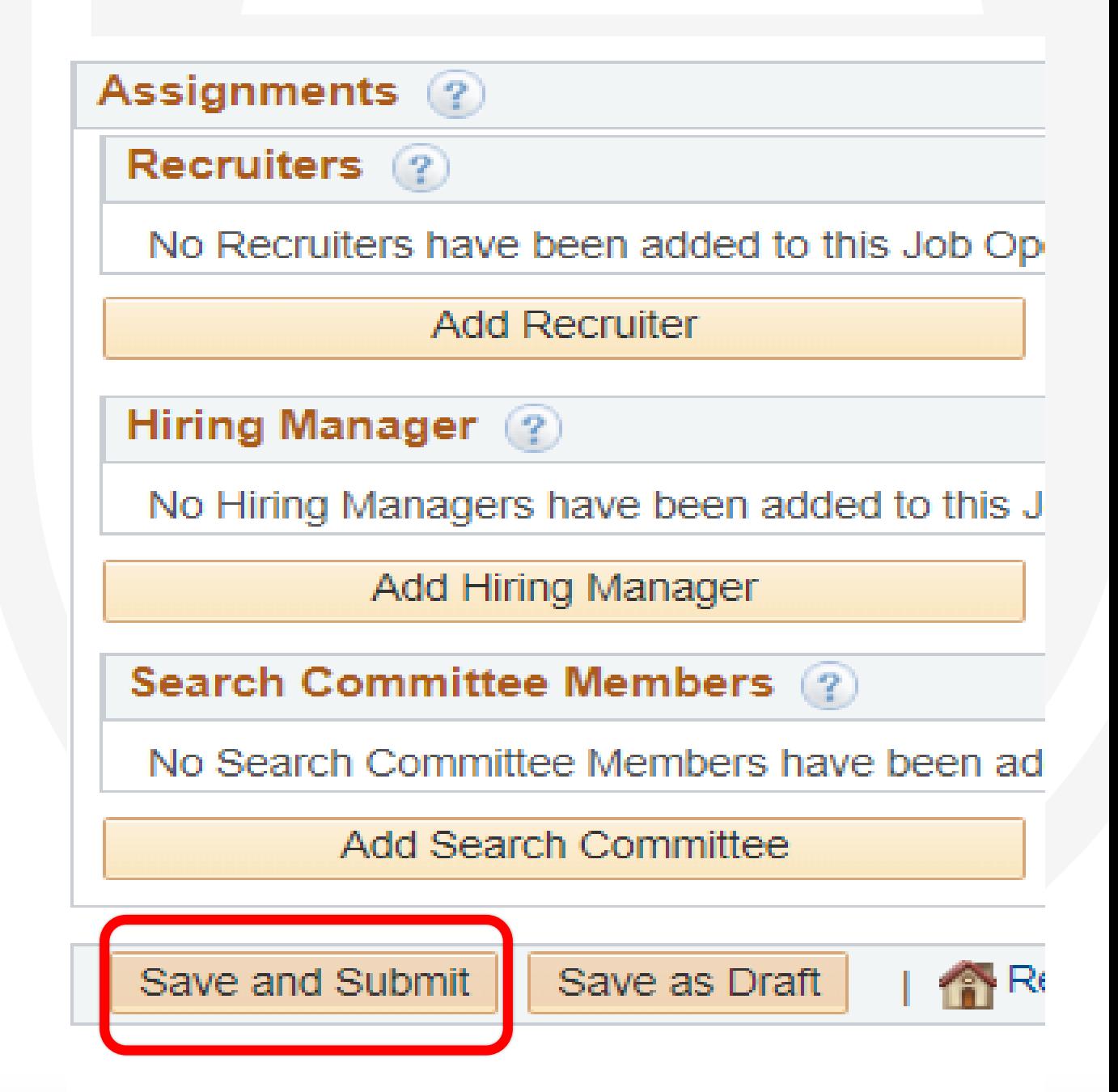

## Job Posting Details *(Job Description Page)*

#### Manage Job Opening

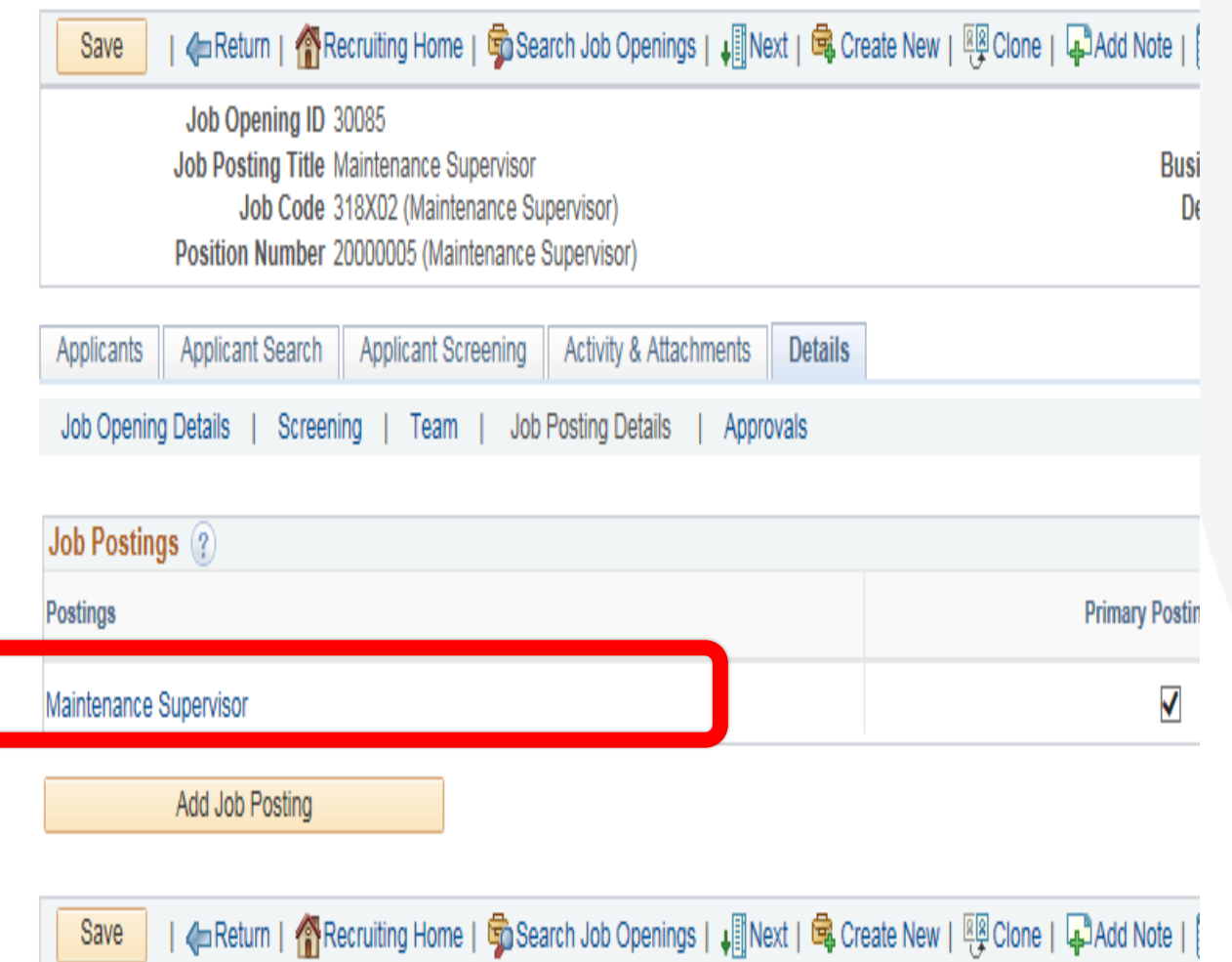

#### Posting Information

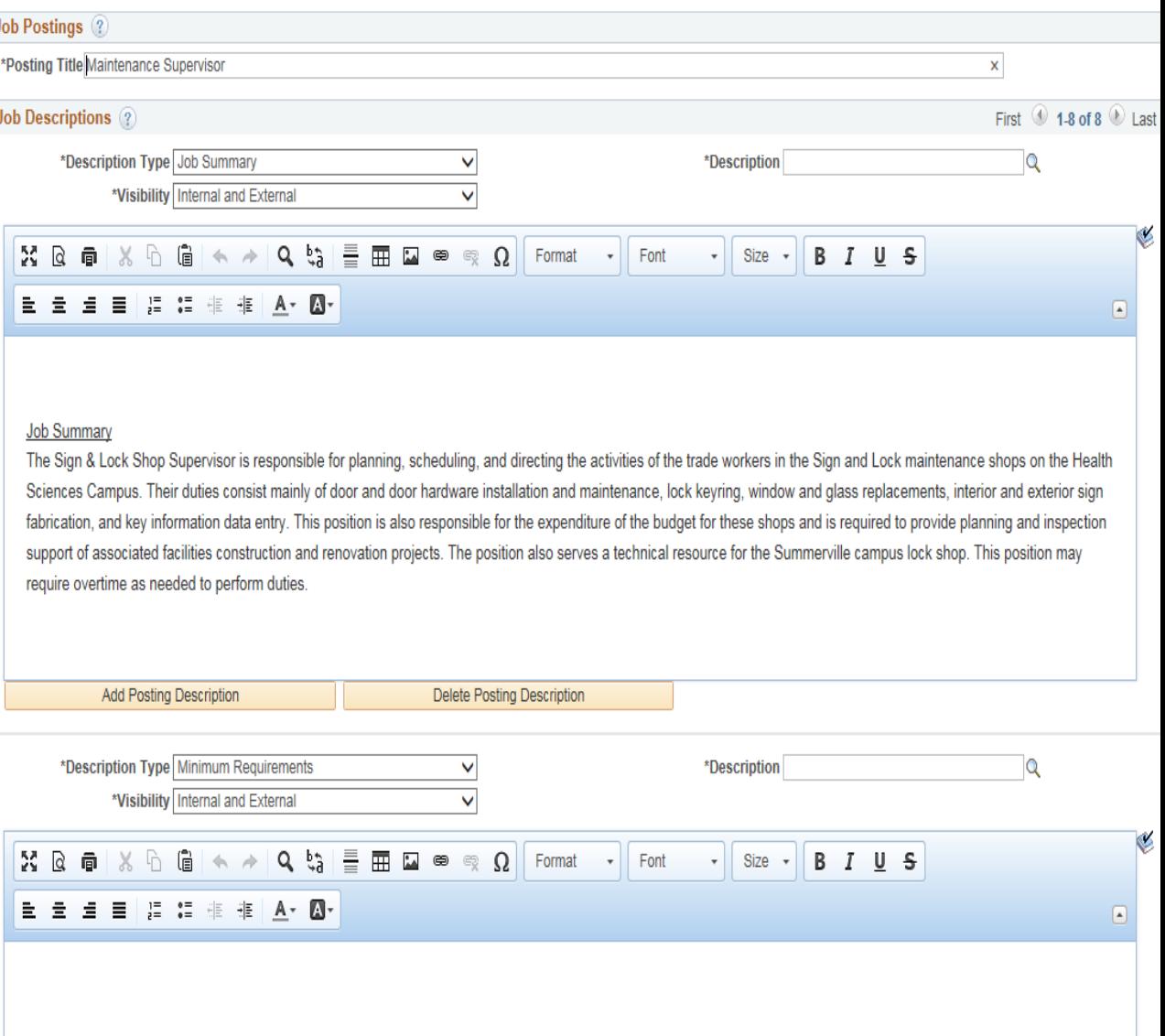

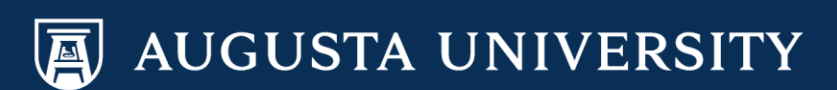

## Job Posting Approval Page

#### Manage Job Opening

**Comments rext** 

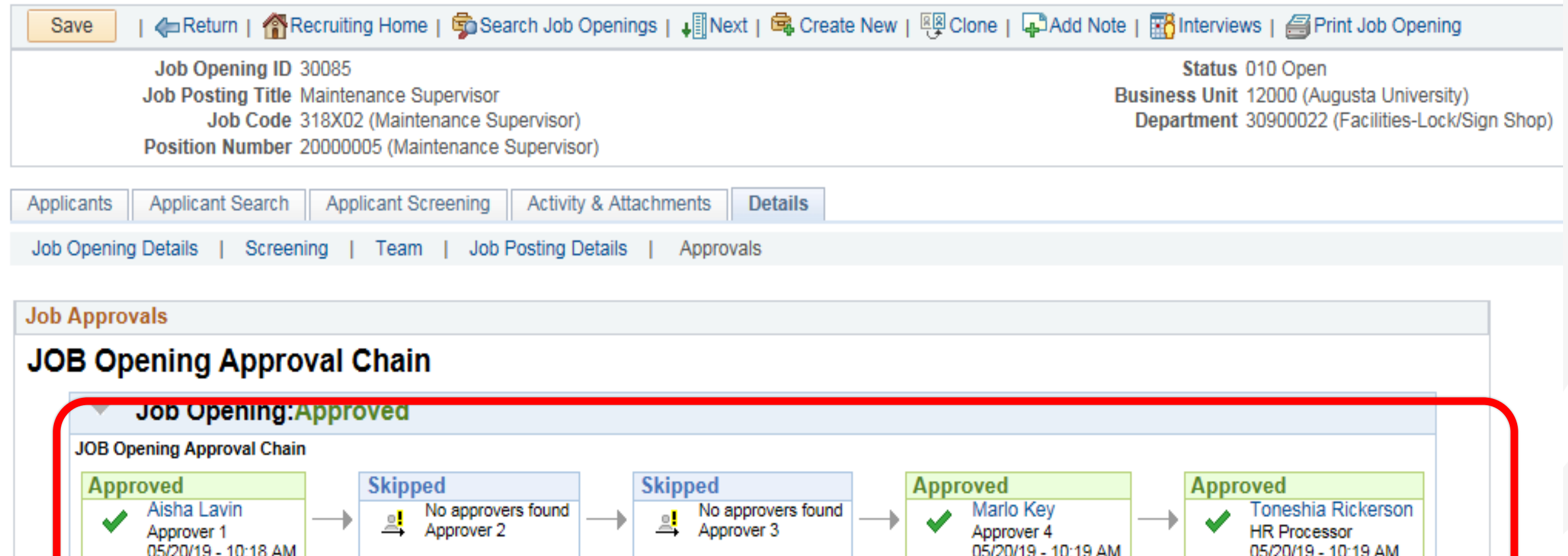

Here you can approve your position OR you can view where it is in the approval process.

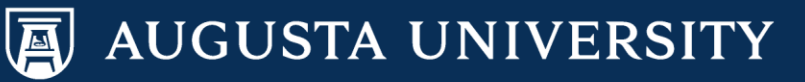

# Screening & Dispositioning Candidates

*Augusta University Human Resources Talent Acquisition & Development PeopleSoft 9.2*

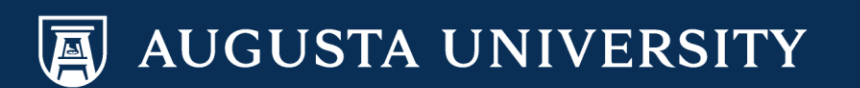

## Why do we Screen Candidates?

- **Screening candidates may come in different ways depending on the organization and their expected policies or guidelines.**
- At Augusta University, we screen candidates because we are a part of a **state entity which is a recipient** for federal and state funds, we are required for regular benefits eligible positions to go through a competitive recruitment process.
- Reviewing the resumes and/or job applications is our way of starting this process.
- It will include the next phase of screening such as a) the online job application questions, b) telephone screening, c) Web-based Interviews, and c) then of course our on campus screening.

## **Navigation: Other ways to Search or View your Job Openings when logged into the system**

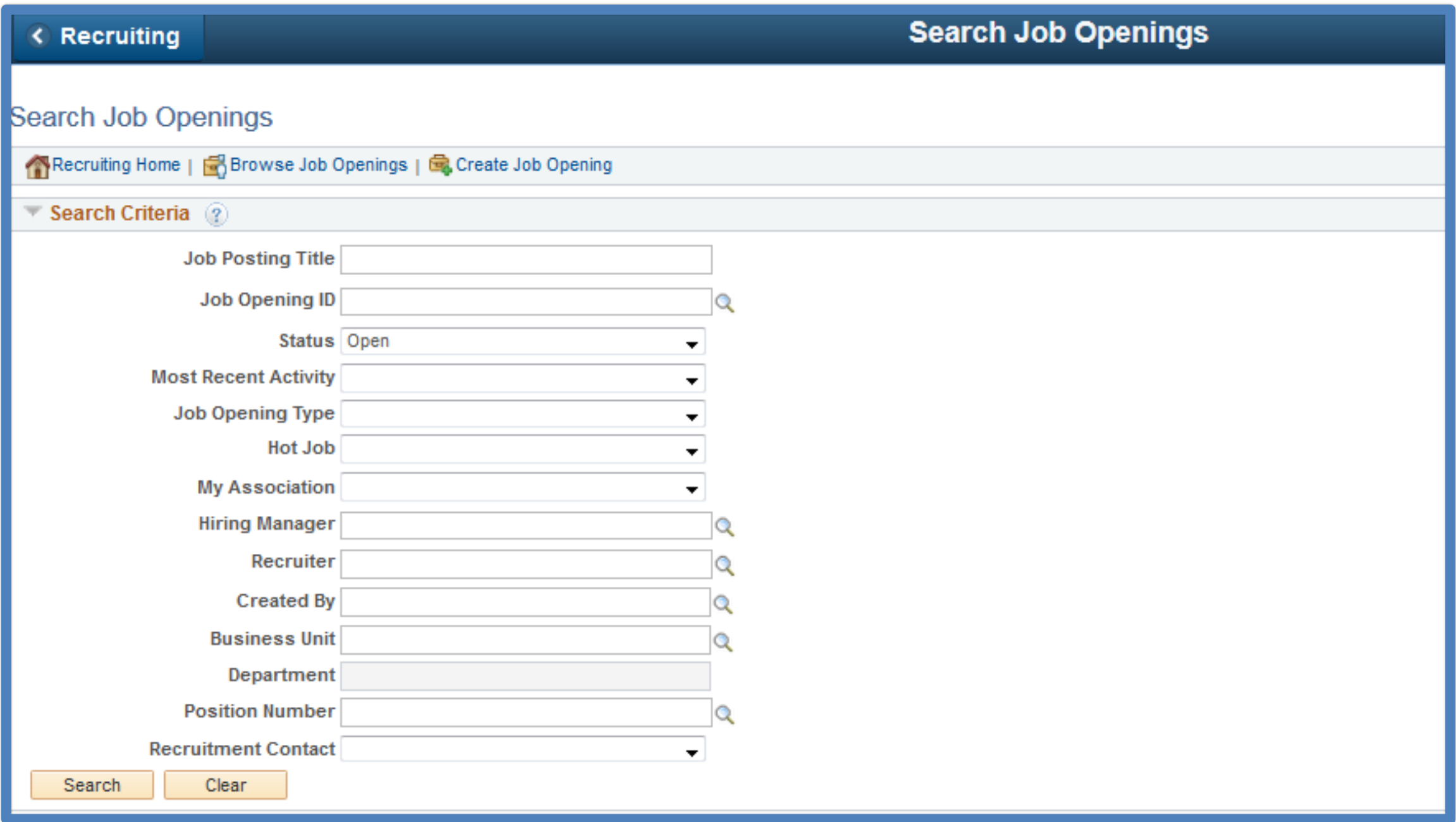

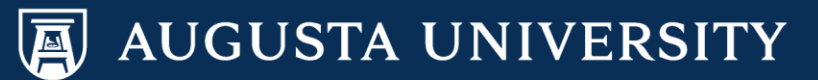

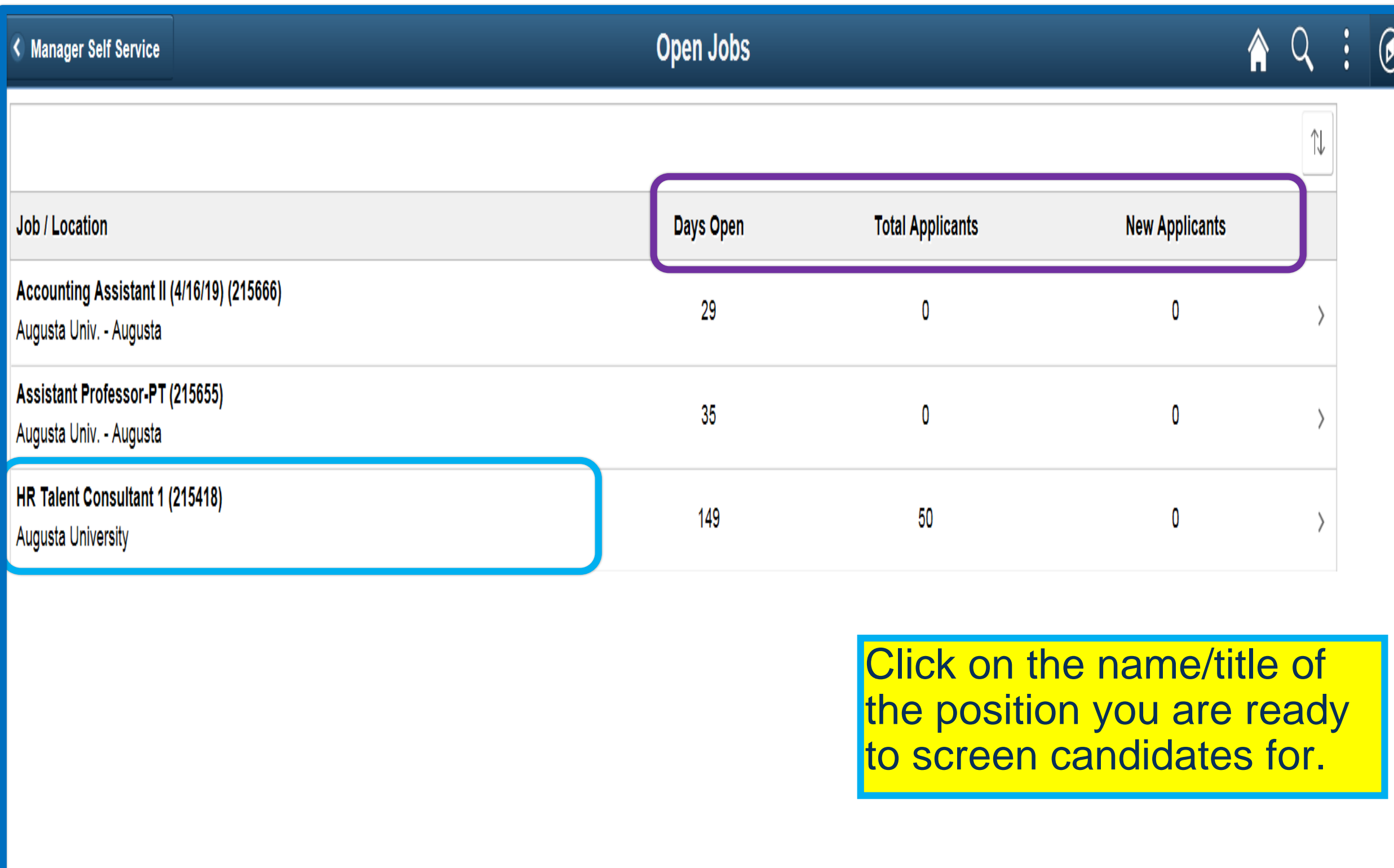

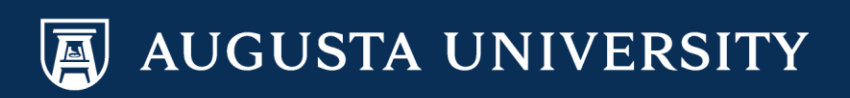

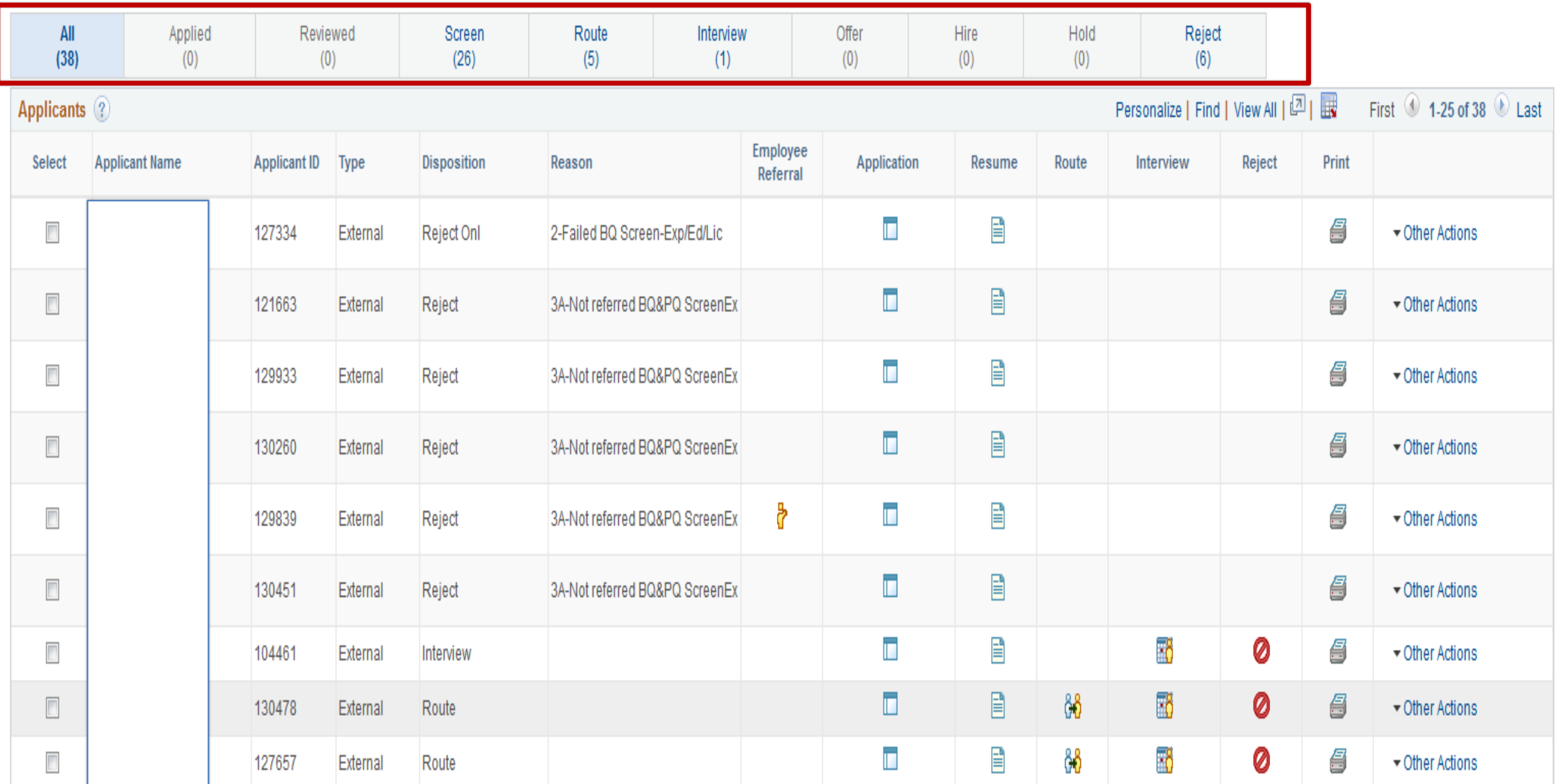

The buckets above show all applicants and their statuses in the recruitment process along with the number of candidates in each stage of the process.

## Navigation of the Applicant Page

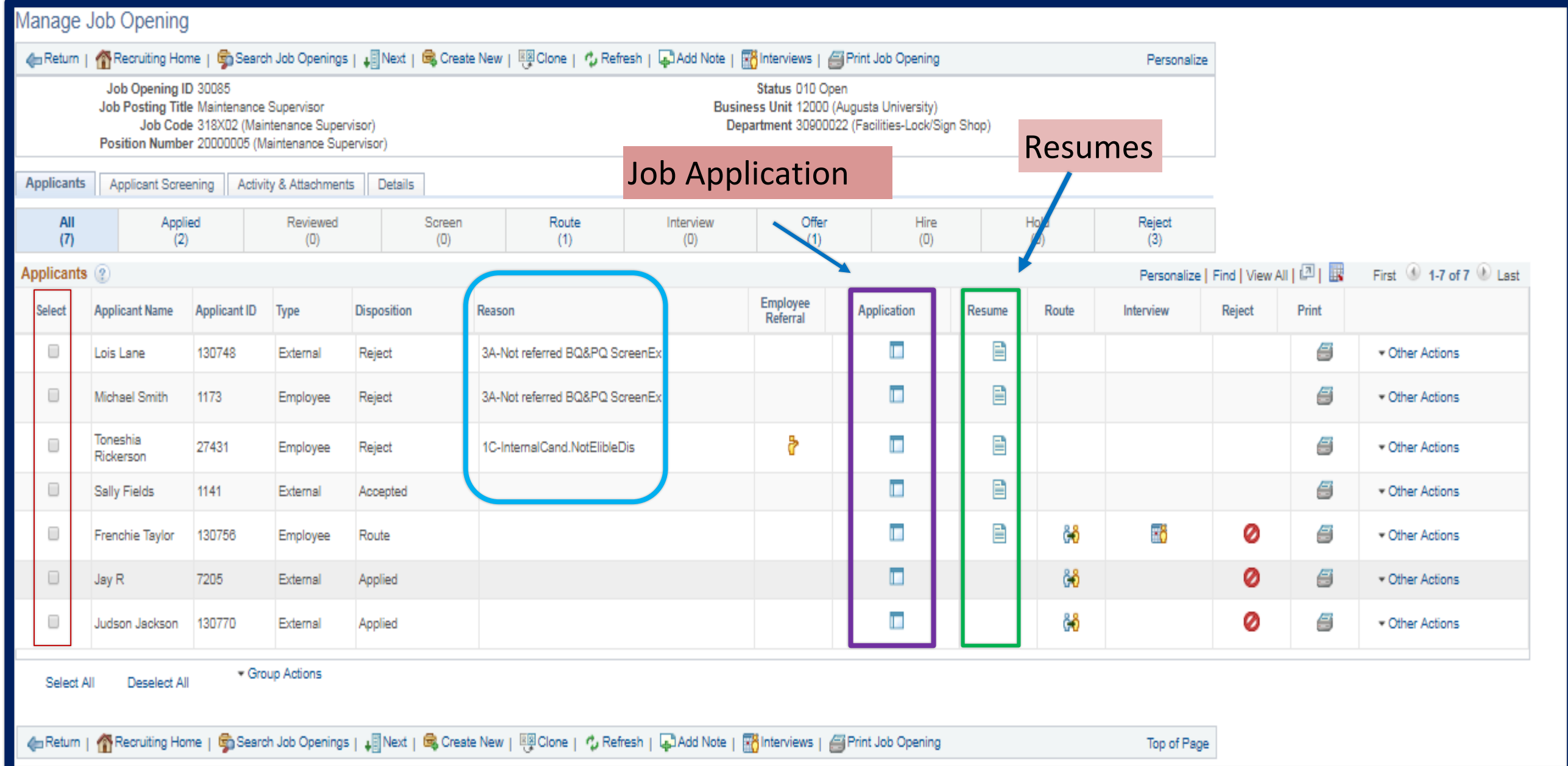

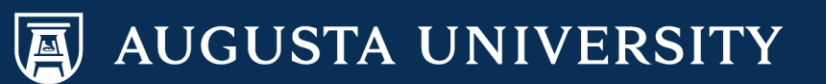

## **Navigation of the Applicant Page**

Your applicant dispositions will guide your Recruiting Actions and/or Applicant Actions options located under the Other Actions menu.

### Other Actions .

#### *Examples*:

- If a candidate is in an "Applied or Screen" status, you and/or your recruiter will still need to "Route" them to show that they have been reviewed.
- If the candidate is in "Route" you can enter interview details and/or edit the disposition.
- If a candidate is in an "Interview" status, you will have the ability to Create an Interview Evaluation.
- If candidate is in a "Reject" status, please contact your assigned Recruiter or HR Representative.

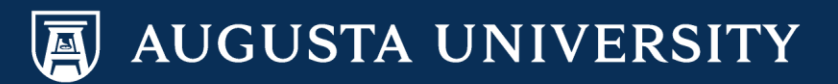

## **Route Applicant**

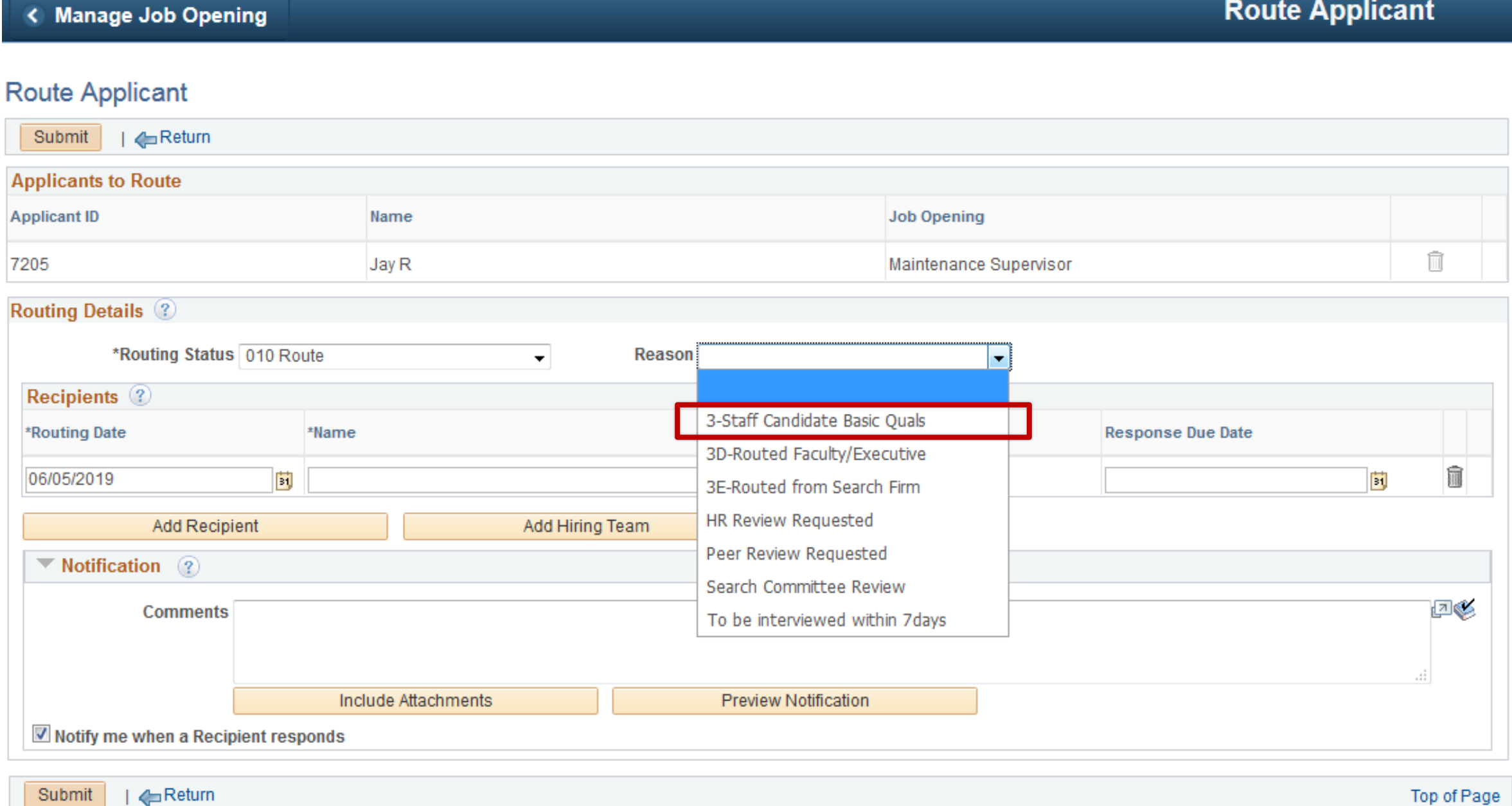

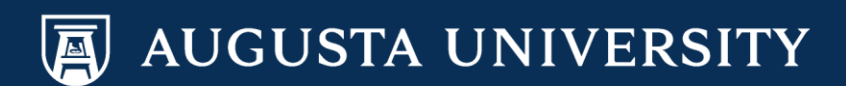

## **Route Applicant**

< Manage Job Opening

**Route Applicant** 

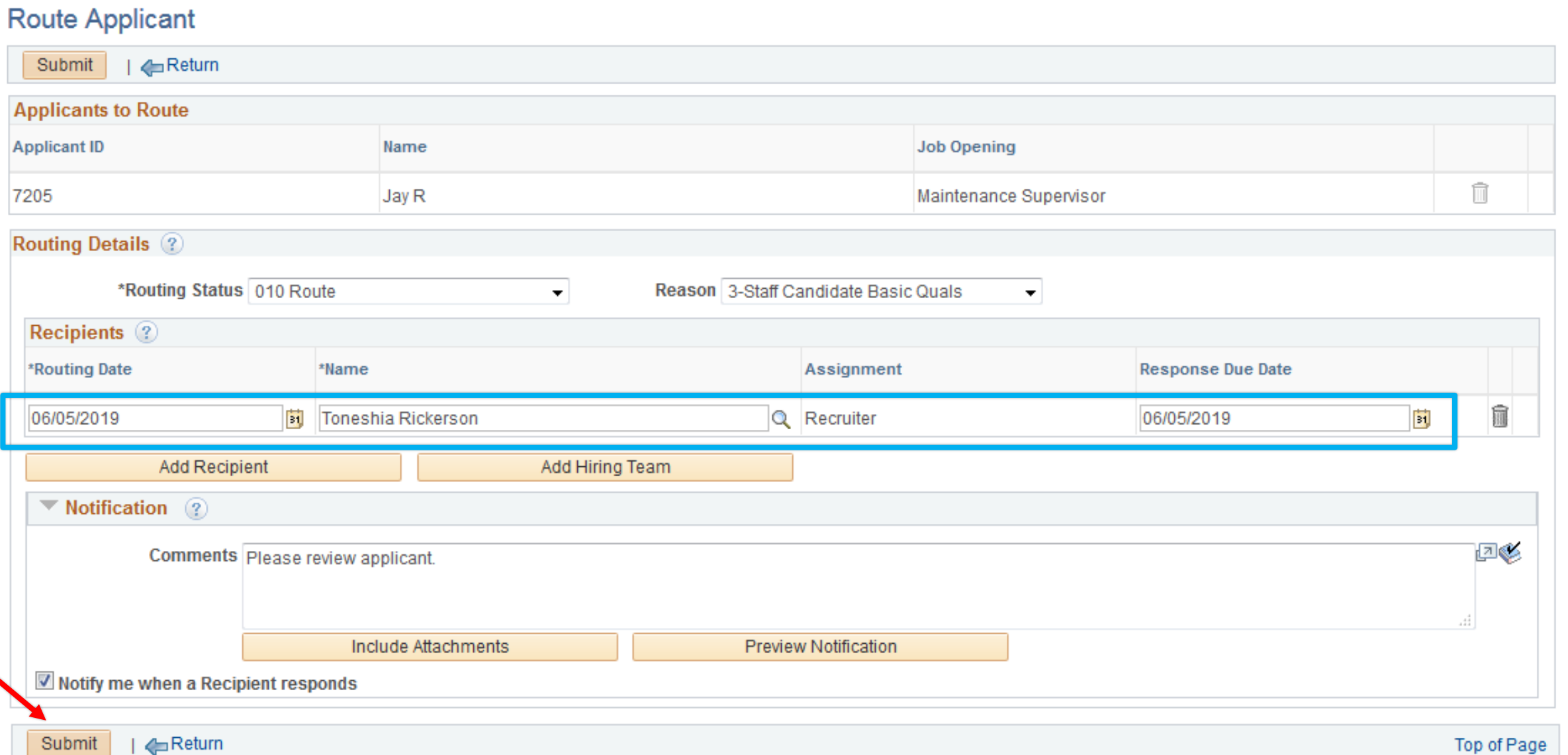

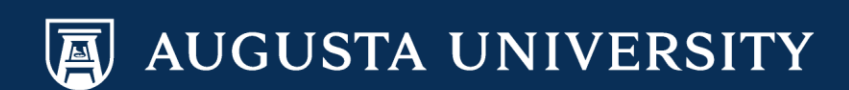

## **Disposition Status**

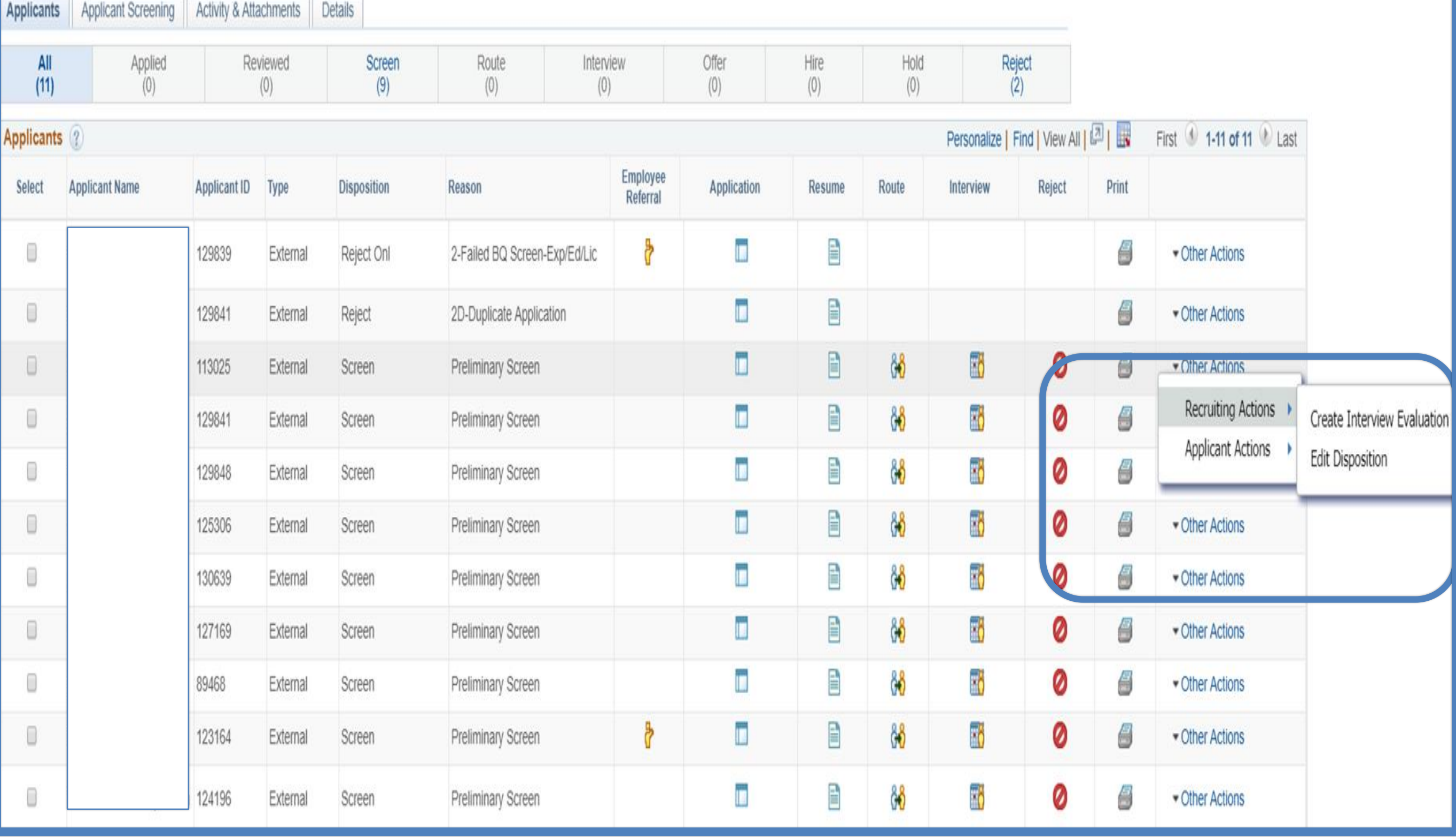

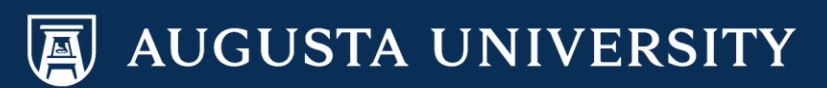

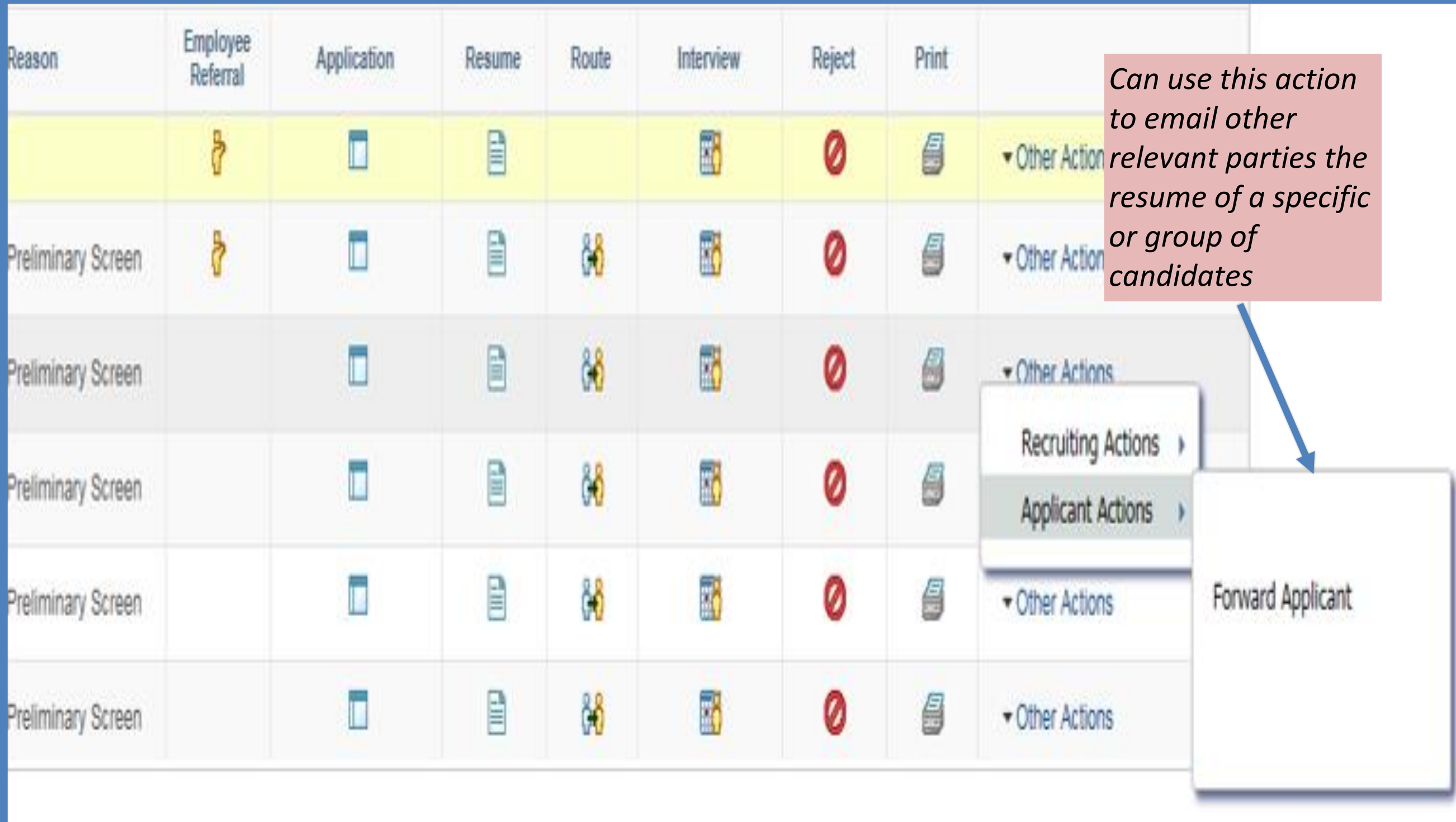

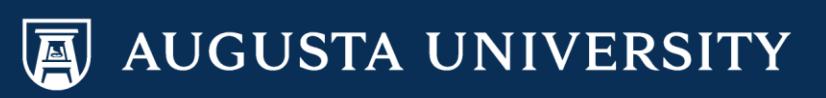

### **Transition Applicants**

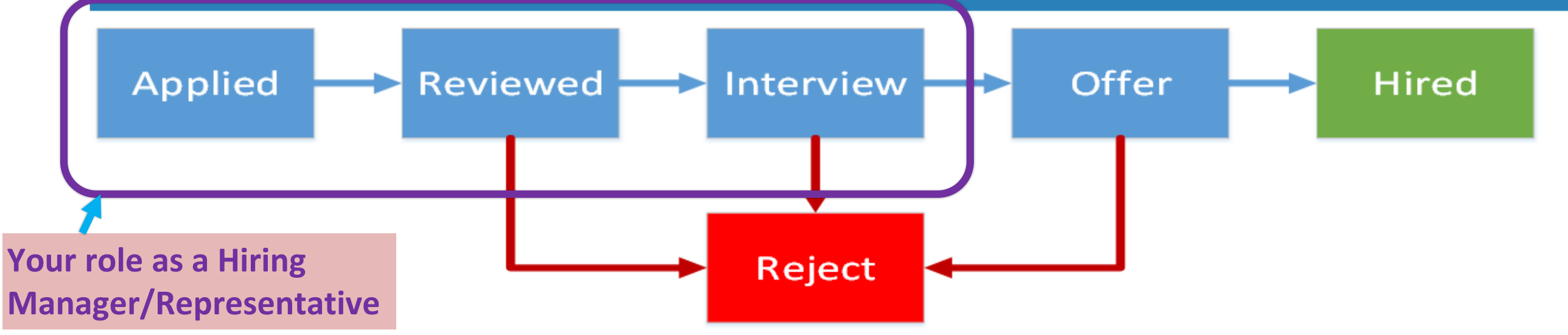

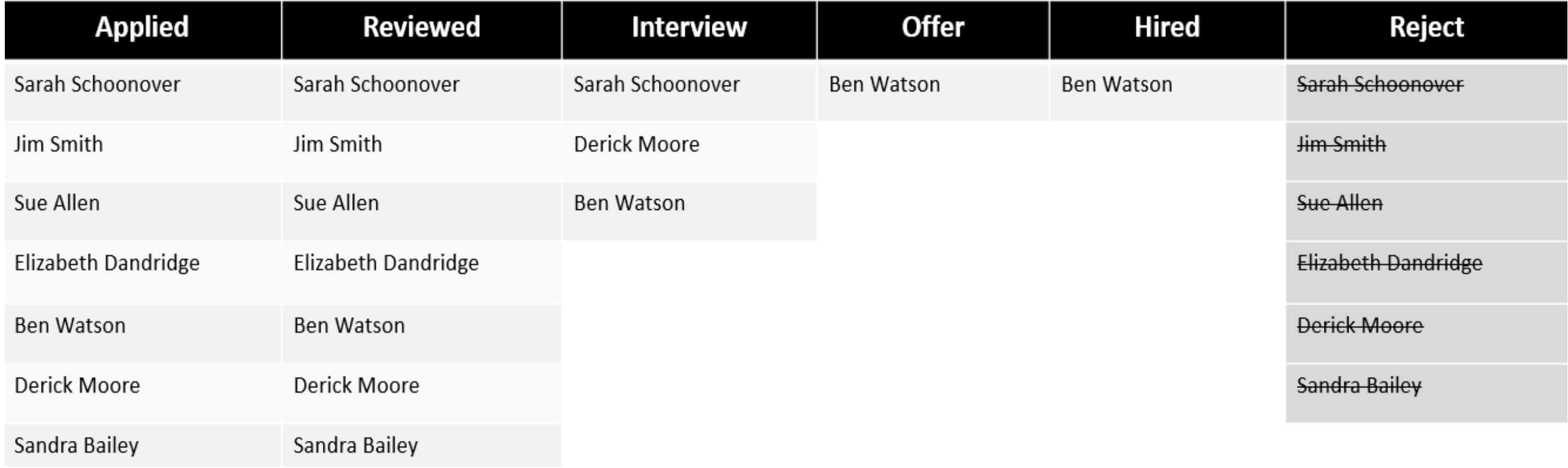

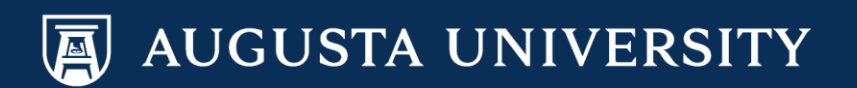

## Staff Candidate Screening **The New Codes**

**would be Preliminary & Online Rejection Codes**

- $\checkmark$  HR will add basic screening questions to the job opening at the time of the posting
- $\checkmark$  If an applicant does not answer the screening questions appropriately, the applicant will be placed in a "rejected" status and marked as not qualified.
- $\checkmark$  The department is now able to screen the applicants by reviewing their resumes and/or applications and either **ROUTE** or **REJECT** the applicants based on their qualifications.
- $\checkmark$  The HR Talent Consultant/HR Representative will also review ALL of the applicants (both rejected and applied) to ensure they are routed/screened properly.
- $\checkmark$  If you have any questions regarding your applicants and their statuses, please contact your HR Talent Consultant/HR Representative.

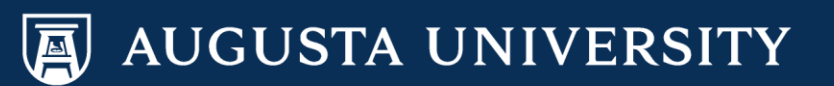

## Faculty Candidate Screening The New Codes

**would be Preliminary & Online Rejection Codes**

- $\checkmark$  HR will add basic screening questions to the job opening at the time of the posting.
- $\checkmark$  If an applicant does not answer the screening questions appropriately, the applicant could be rejected and marked as not qualified.
- ← Faculty Support Services will route all applicants in an "applied" status to the department.
- $\checkmark$  The department is now able to screen the applicants by reviewing their resumes and/or applications and either ROUTE or REJECT the applicants based on their qualifications.
- $\checkmark$  If you have any questions regarding the applicants and their statuses, please contact Faculty Support Services.

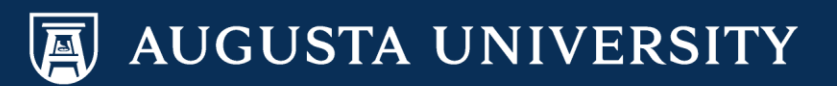

# Interview & Evaluation Details

*Augusta University Human Resources Talent Acquisition & Development*

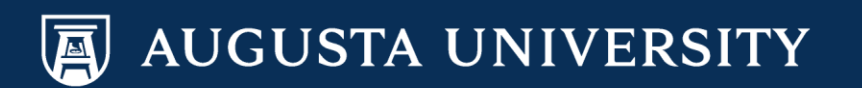

# Today we will cover:

1. How to navigate and enter interview details

2. How to enter your evaluation details

3. Uploading documents, *if needed*

4. Final candidates, *the next steps*

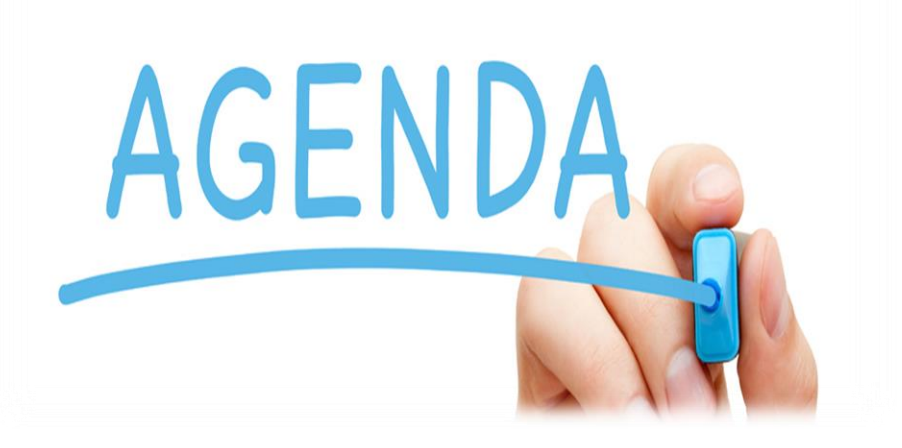

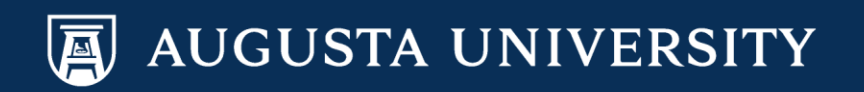

## Entering Interview Details

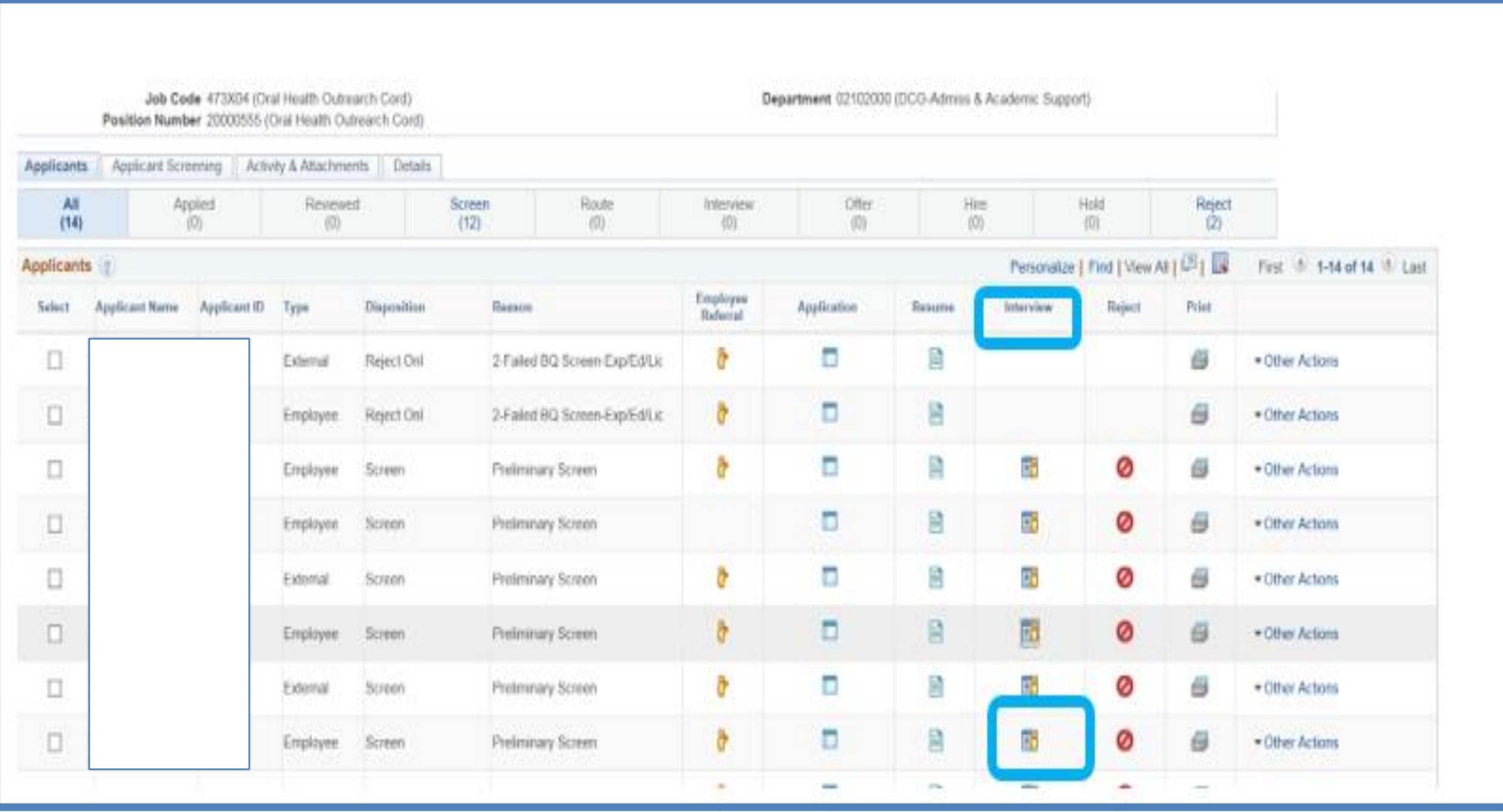

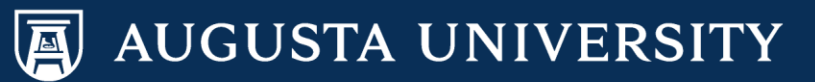

## Entering Interview Details

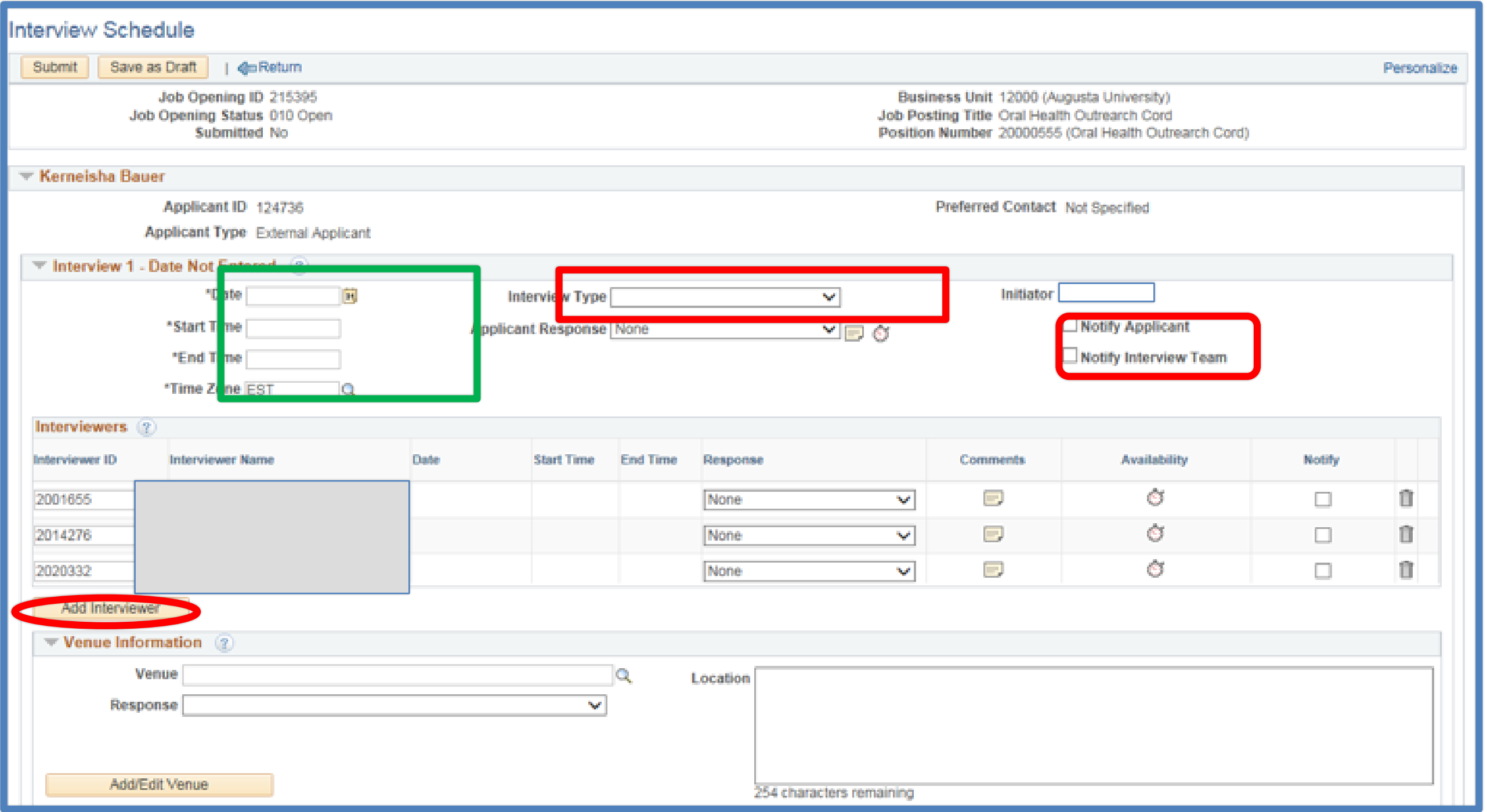

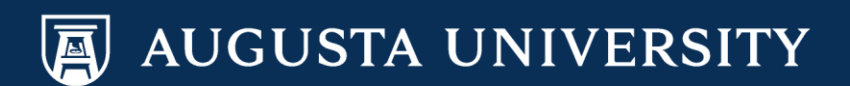

## Entering Interview Details

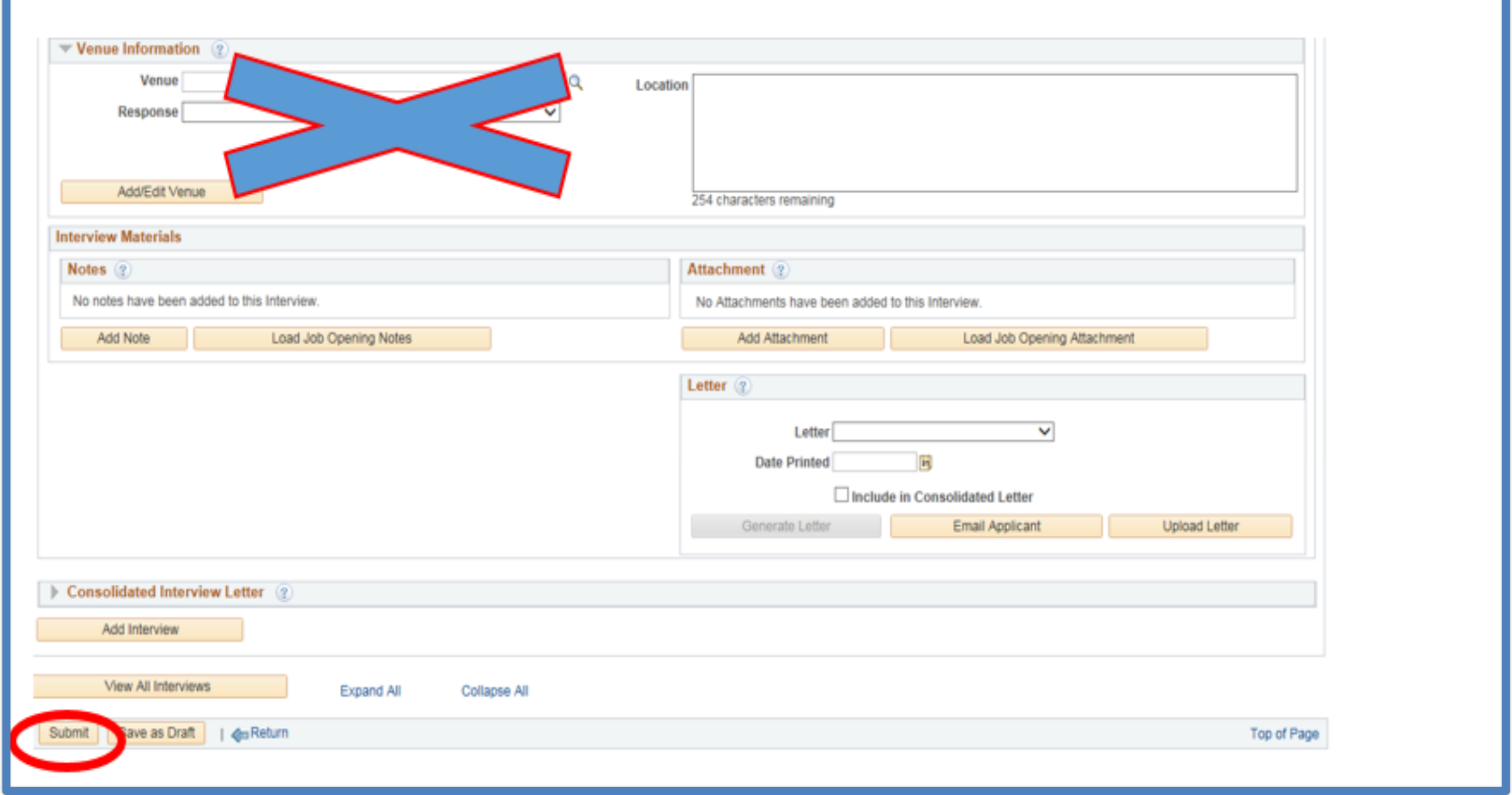

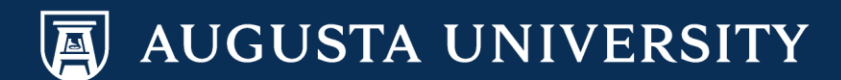

## Entering Evaluations

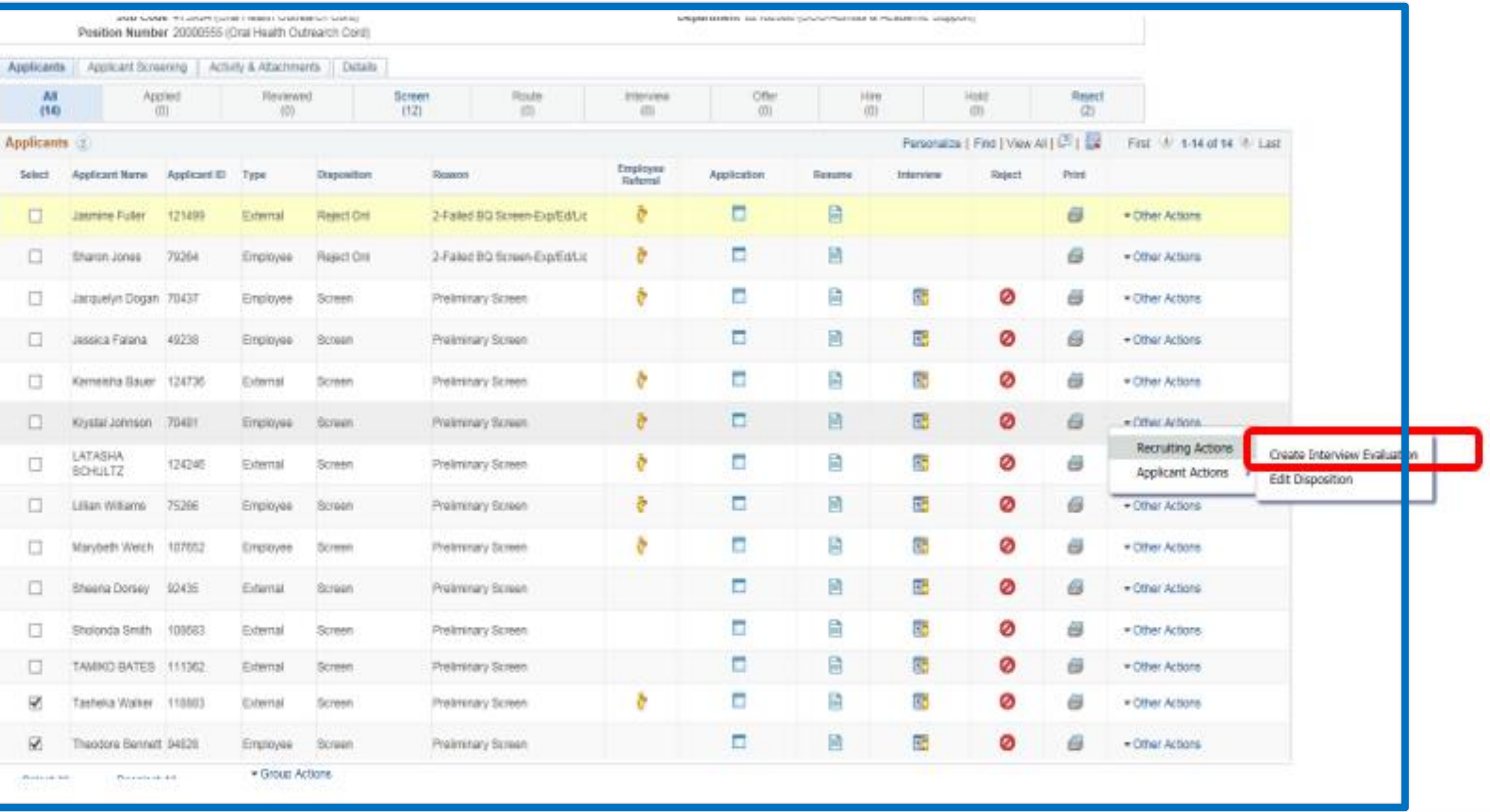

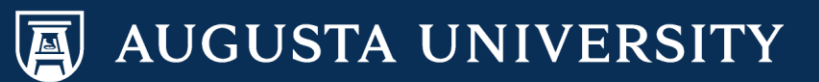

## Entering Evaluation Information

**Interview Evaluation** 

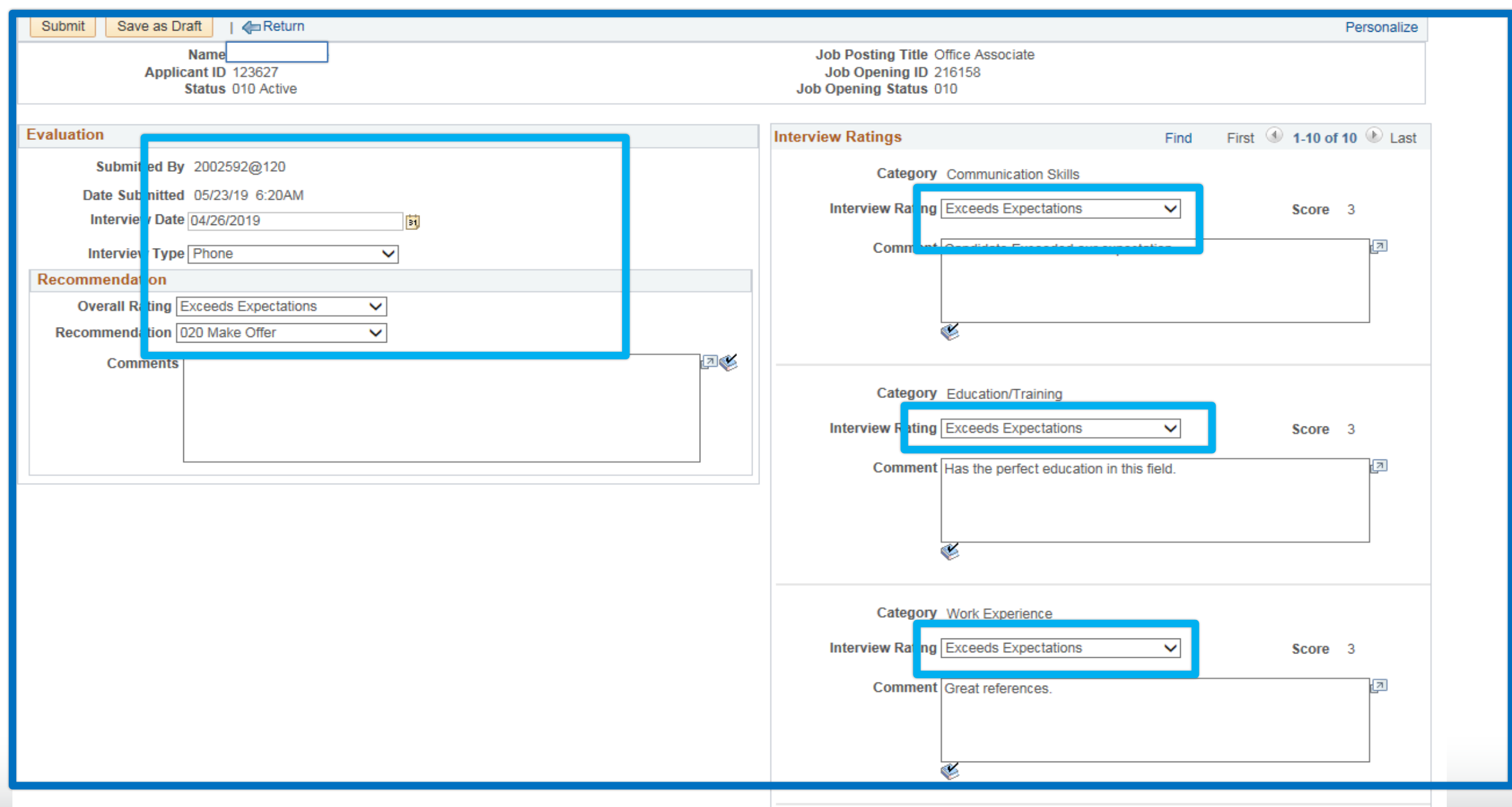

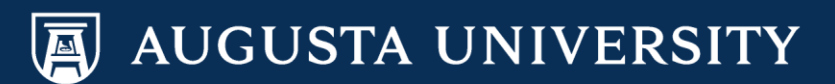

## Entering Evaluation Information

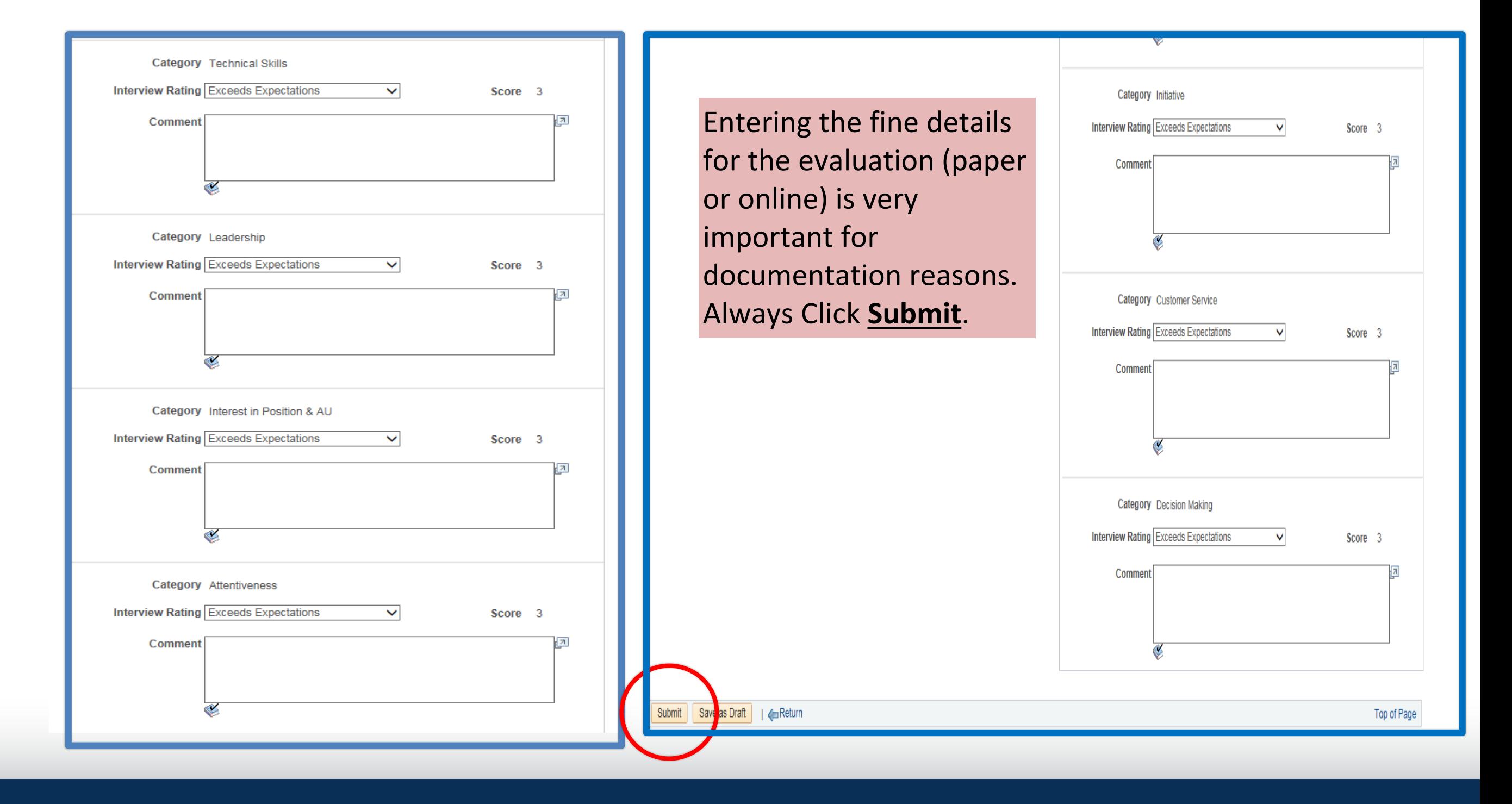

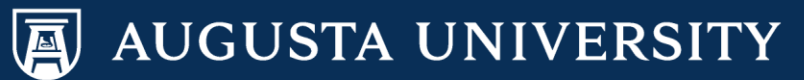

# What Should We Document?

- Interview evaluation forms
- Reference forms
- Where can I find these forms?

### [Talent Acquisition and Management Resources](http://www.augusta.edu/hr/talent-acquistion-management/tam-resources.php)

http://www.augusta.edu/hr/talent-acquistion-management/tam-resources.php

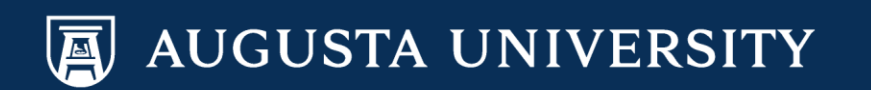

## Activities & Attachments: Uploading your attachments

- Hiring Managers/Designees should either individually enter the evaluations in the PeopleSoft System as shared in a prior PowerPoint Training for each interviewed candidate interviewed OR they should upload written documentation through the forms we have available online or your own standardized template.
- For the selected candidate, both the Interview Details and the Evaluation should be completed within the PeopleSoft System.
- Also Hiring Managers are expected to complete the reference forms for the selected candidate and upload these documents

## Where to upload documentation for Interview Evaluation Forms, References, and other information

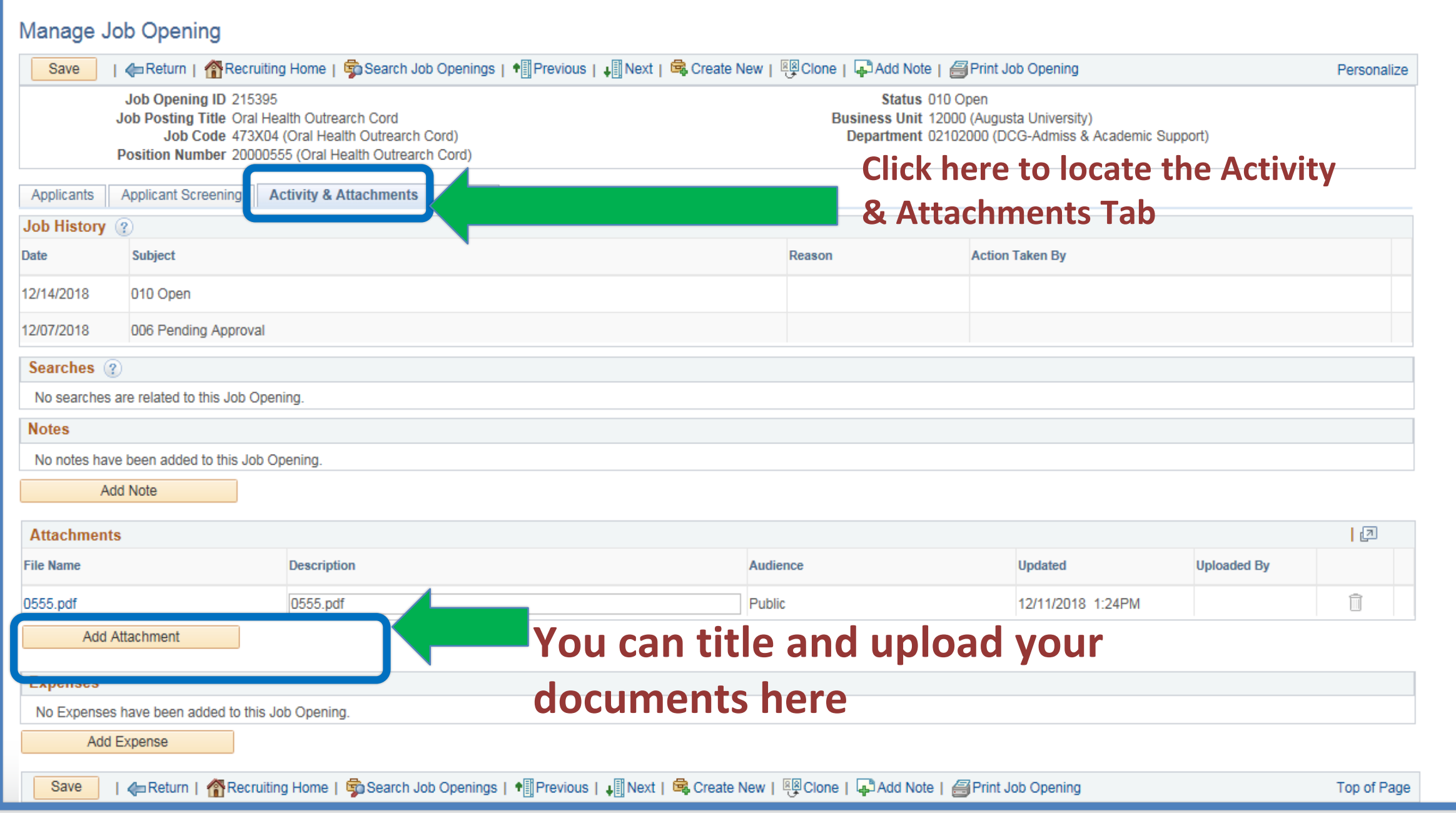

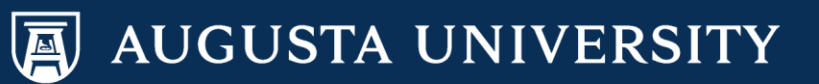

# Augusta University Careers/Recruitment: "Make Offer" Steps for the selected candidate

*Augusta University Human Resources Talent Acquisition & Management PeopleSoft 9.2* 

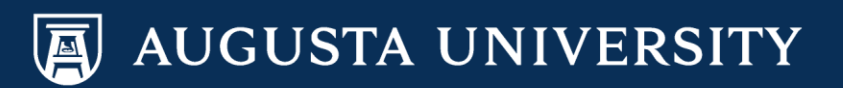

# We will cover the following:

- 1. Steps that need to be completed before you put the final candidate into "Make Offer" status.
- 2. Ensuring that you have reviewed the Screening & Dispositioning Steps prior to entering the Make Offer **Steps**
- 3. Reference Checking Steps/Documentation: *Uploading documents into the Activities & Attachments Tab*
- 4. The Make Offer Steps/Navigation
- 5. HR Representatives

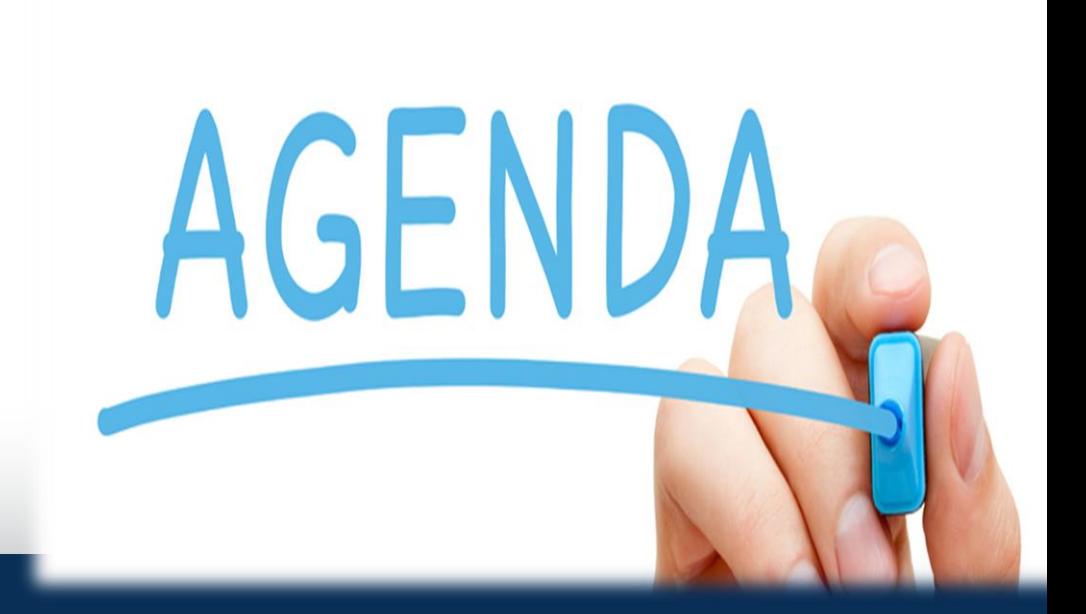

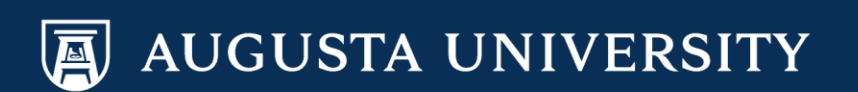

### **PREPARATION FOR THE "MAKE OFFER" STEPS FOR THE SELECTED CANDIDATE**

**1- The Hiring Manager-or Designee will need to complete the Screening and Dispositioning for all candidates who were interviewed as well as those who were not interviewed and the reasons they were not selected** *(Instructions provided in the prior module).*

**2- It is then time for the Hiring Manager to handle the details for the identified candidate to be entered in the system as the "selected candidate". This includes entering their Interview & Evaluation information (***Instructions provided in the prior module).*

**3- Uploading documentation for references or interview documentation will be discussed in the upcoming slides.** 

**4- For Staff Positions: The HR Recruiter or Representative will be sent an email notifying them to finalize their part of the salary recommendation and will review the uploaded documentation as well as any other pertinent information.** 

## Navigation and Steps for the "Make Offer" Process

**Step #1: Recruiting Actions>Create/Edit Interview Evaluation for the Selected candidate**

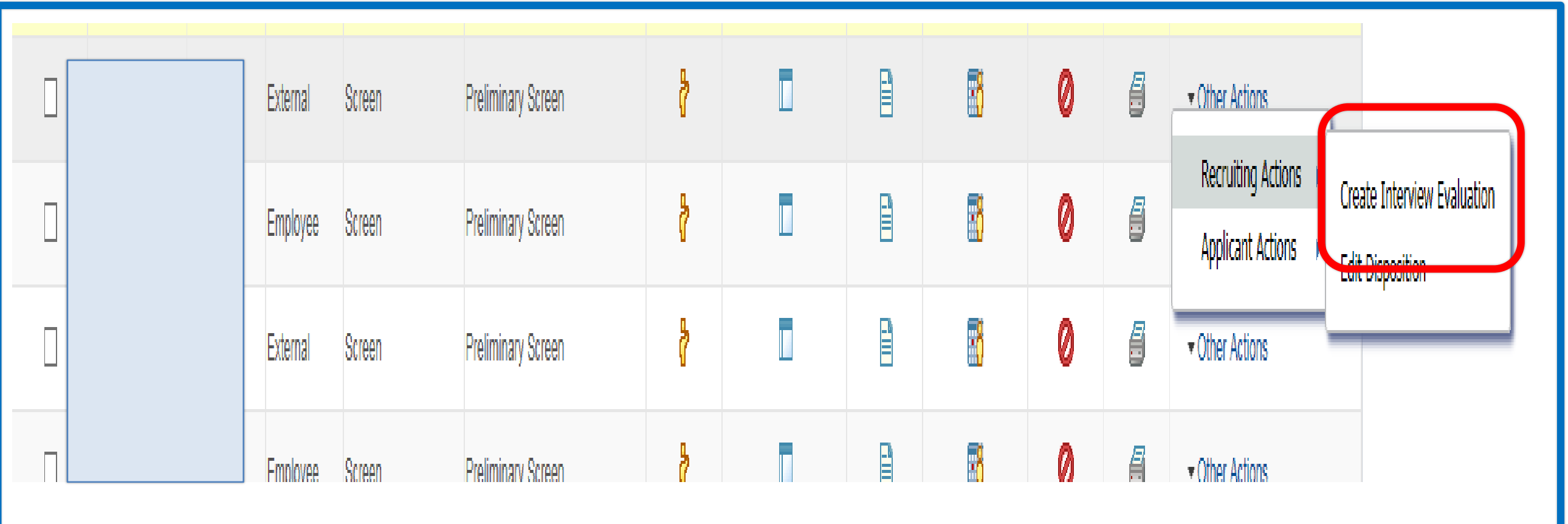

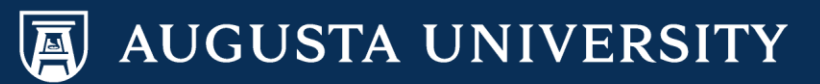

## Make Offer Process

### Step #2: Follow the Navigation for **Scheduling Interviews & the Interview Evaluation** details

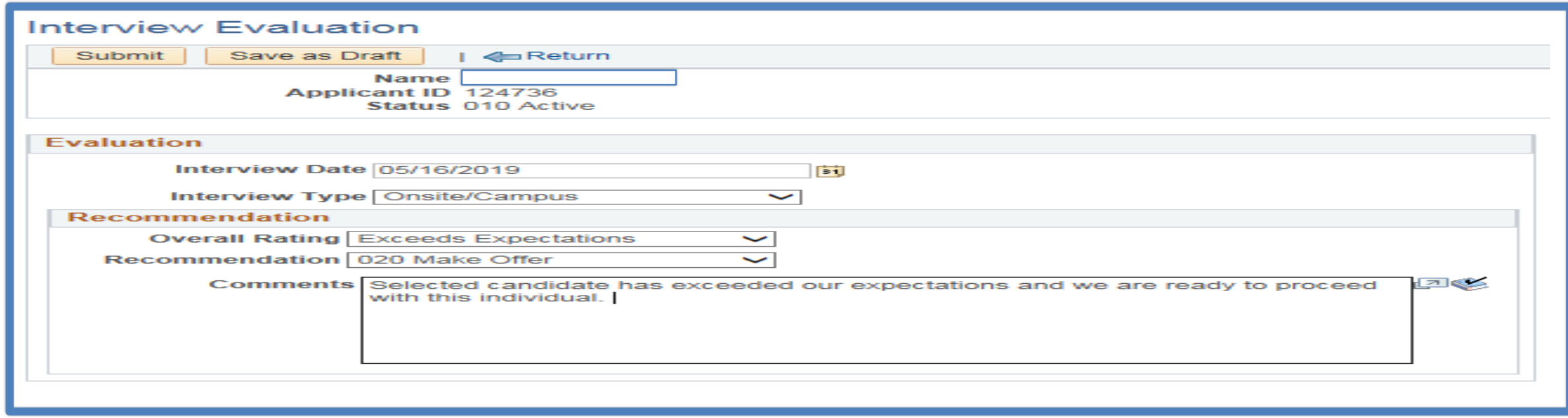

#### **Step #3 : Click the Submit Botton at the bottom of the screen**

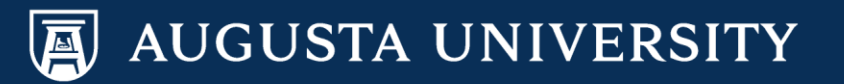

## Make Offer Steps

• Step #3:

Once you have completed the Evaluation and Saved it, you will then go to the main page and click the Interview Icon for the selected individual

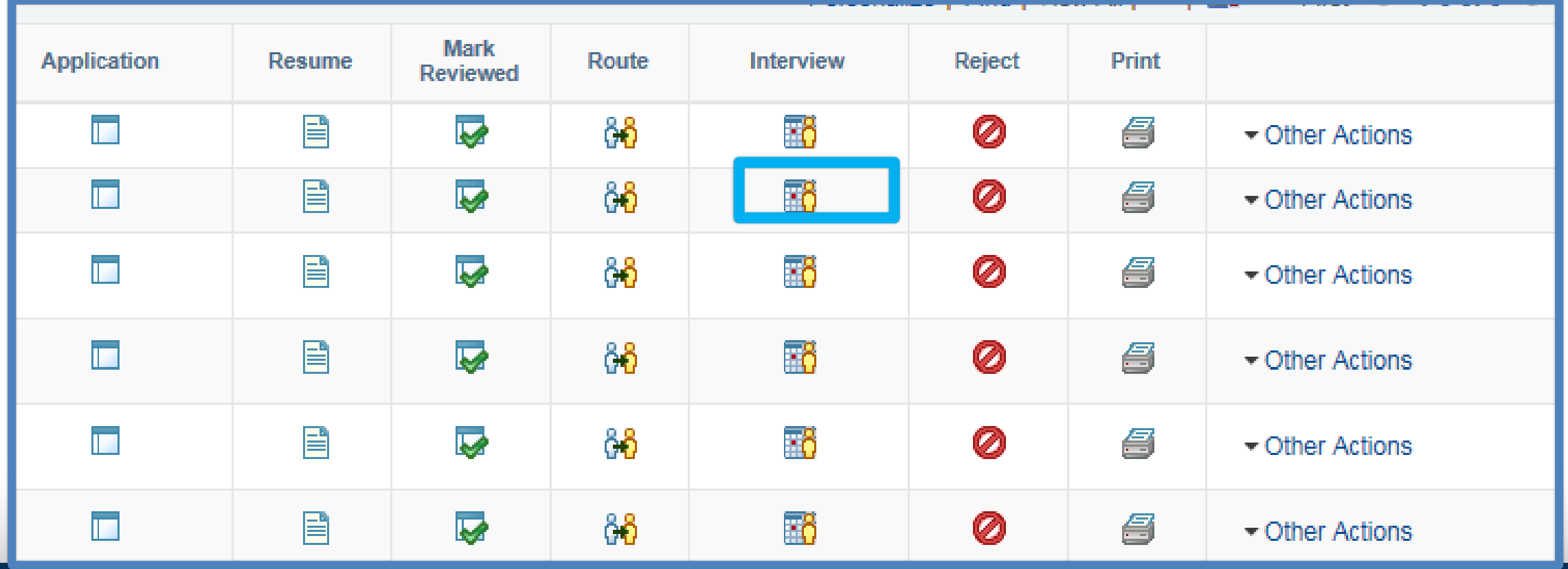

## Make Offer Steps

#### Manage Interviews

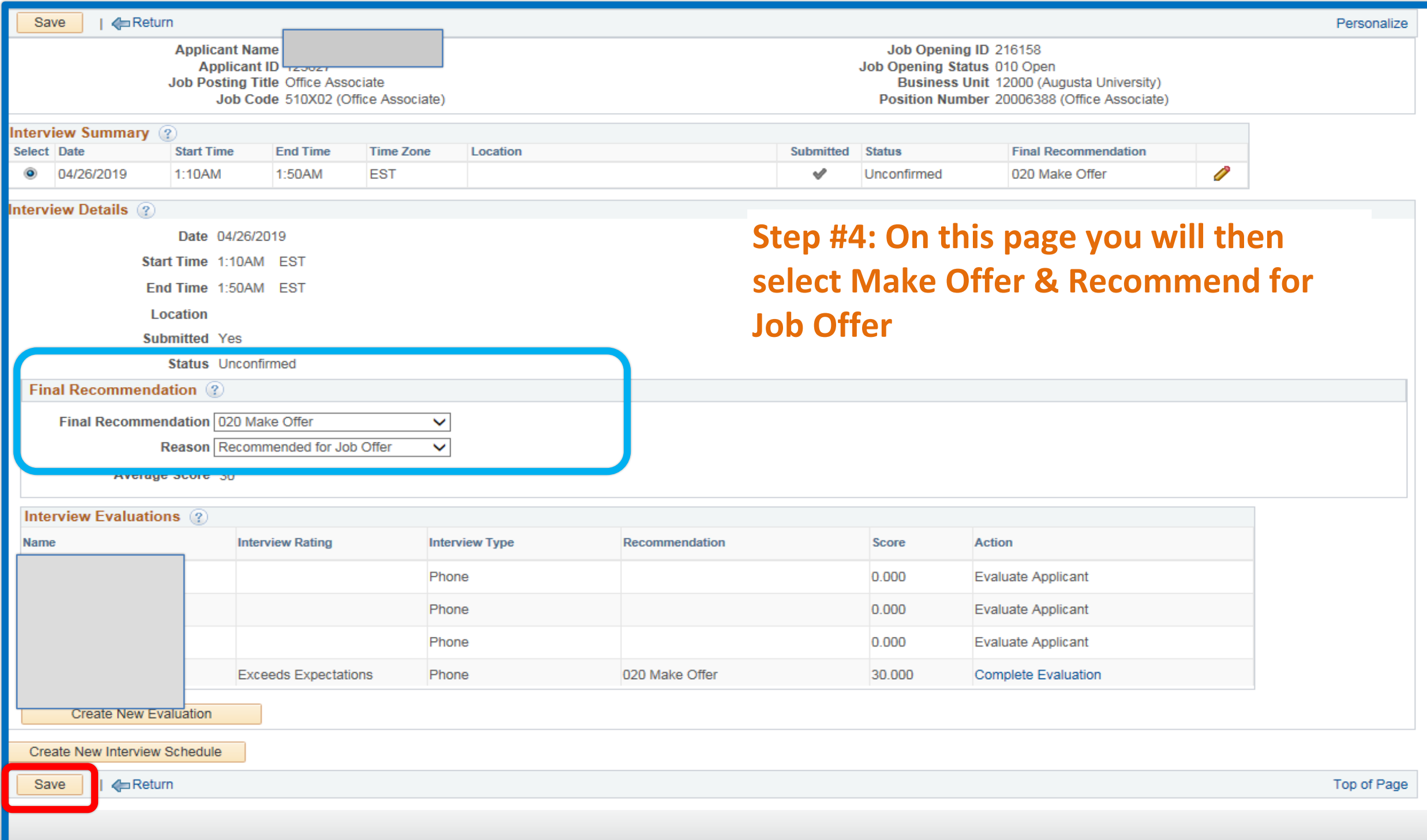

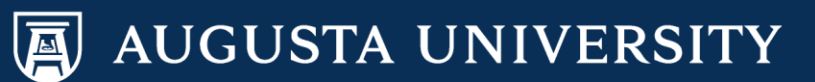

## Make Offer Steps

- The HR Recruiter-HR Representative will receive an email that you have placed this individual into the Make Offer Status. For Staff Positions, they will email you with the salary calculation information within 24-48 hours.
- If needed, discussions regarding the candidates experience will be important to have us extend the offer.

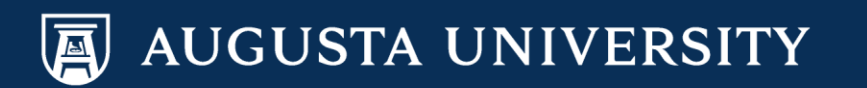

## NEW: Approvals Page for the Job **Offer Transaction**

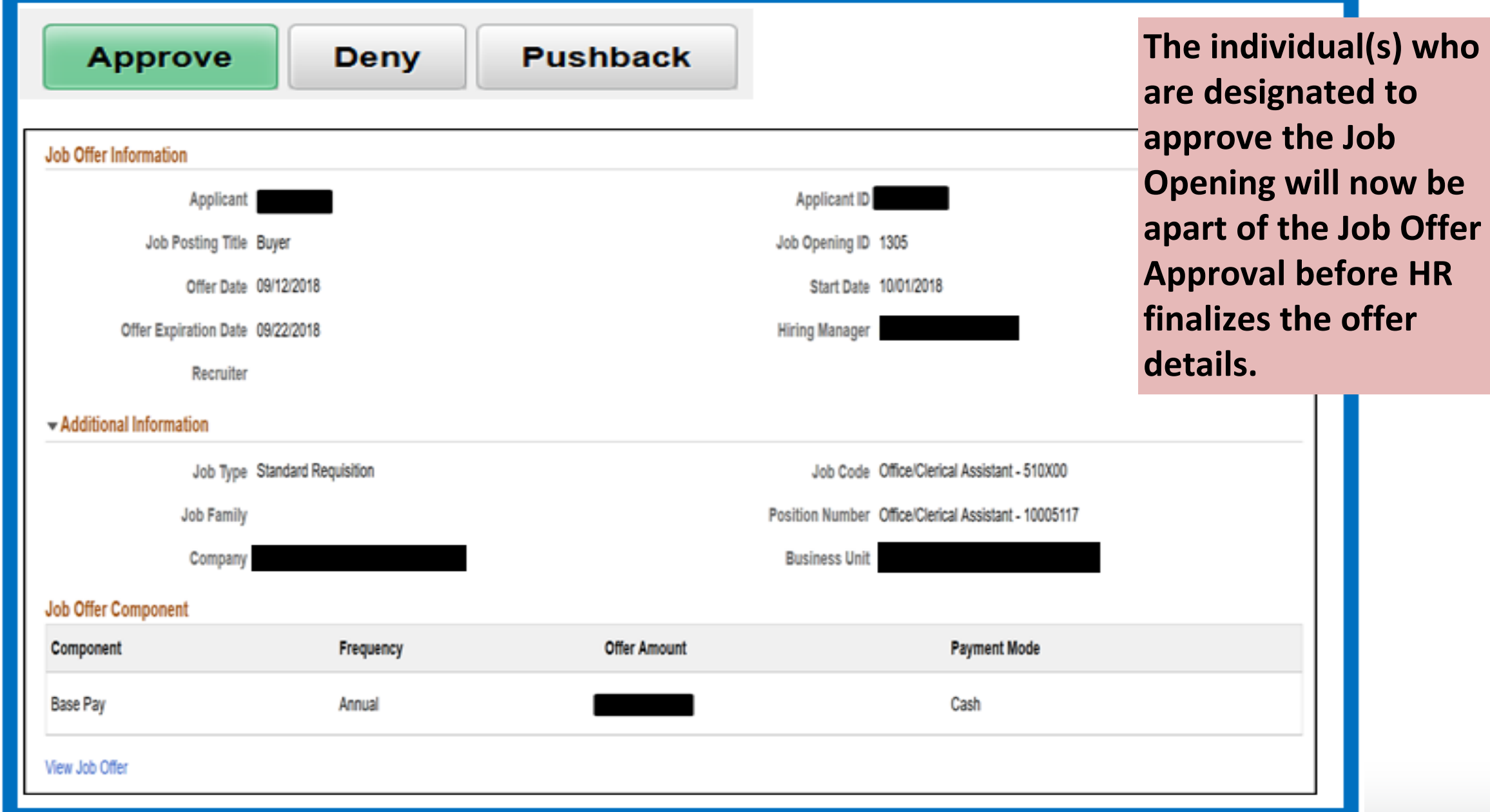

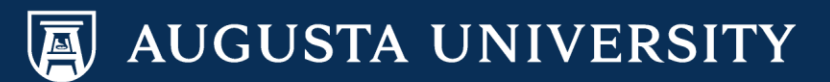

# Documentation

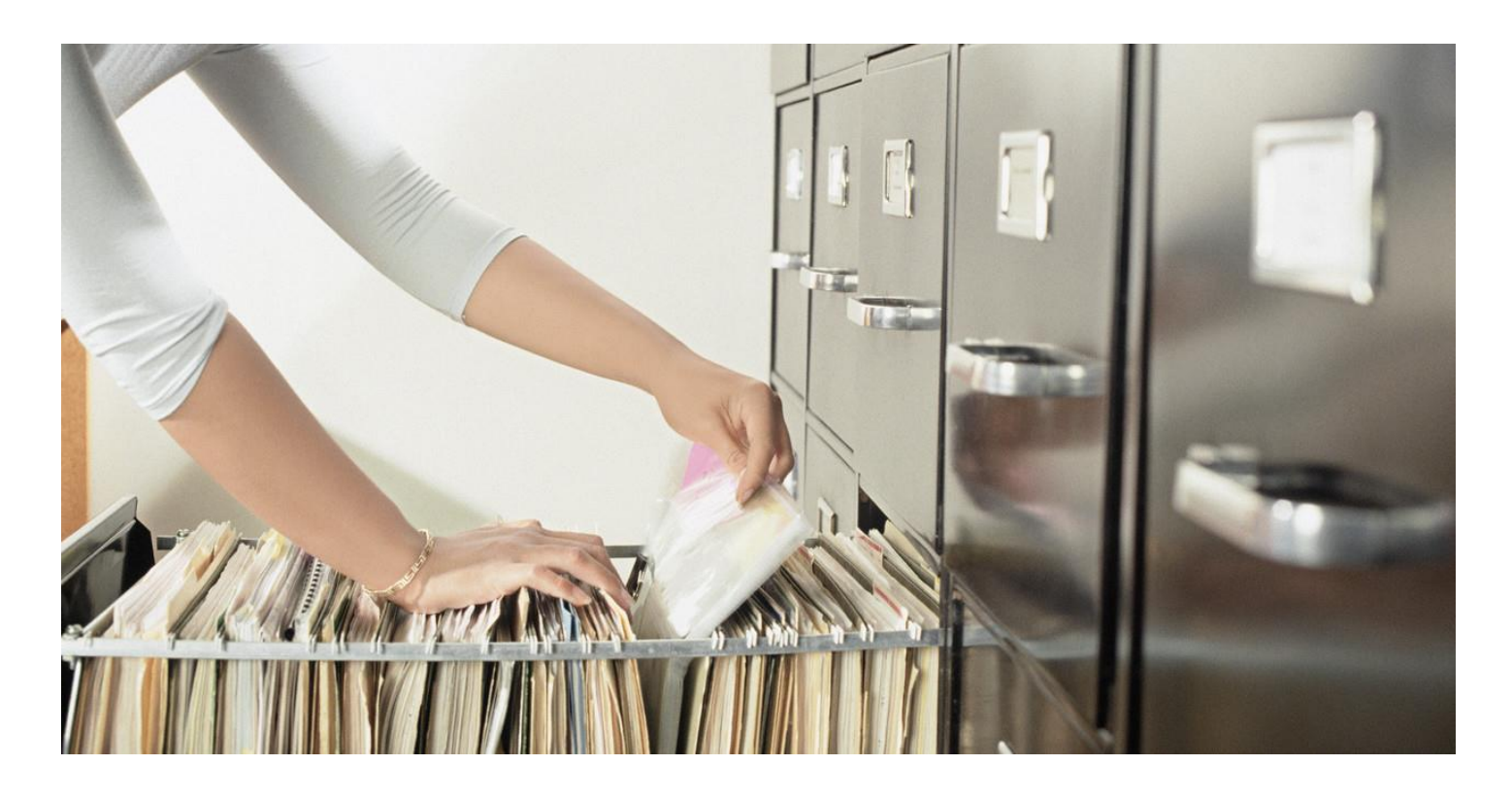

## How to upload: Reference Forms, Interview Evaluation Documentation

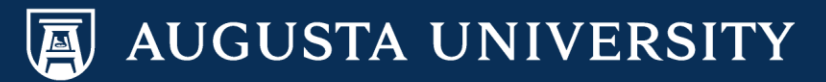

# What Should We Document?

- Interview evaluation forms
- Reference forms
- Where can I find these forms?

### [Talent Acquisition and Management Resources](http://www.augusta.edu/hr/talent-acquistion-management/tam-resources.php)

http://www.augusta.edu/hr/talent-acquistion-management/tam-resources.php

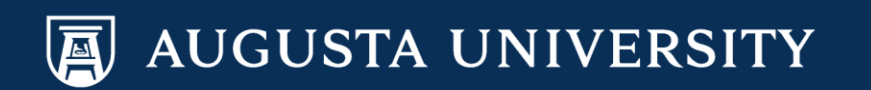

## Activities & Attachments: Uploading your attachments

- Hiring Managers/Designees should either individually enter the evaluations in the PeopleSoft System as shared in a prior PowerPoint Training for each candidate interviewed OR they should upload written documentation through the forms we have available online or your own standardized template.
- For the selected candidate, both the Interview Details and the Evaluation should be completed within the PeopleSoft System.
- Also Hiring Managers are expected to complete the reference forms for the selected candidate and upload these documents.

## Where to upload documentation for Interview Evaluation Forms, References, and other information

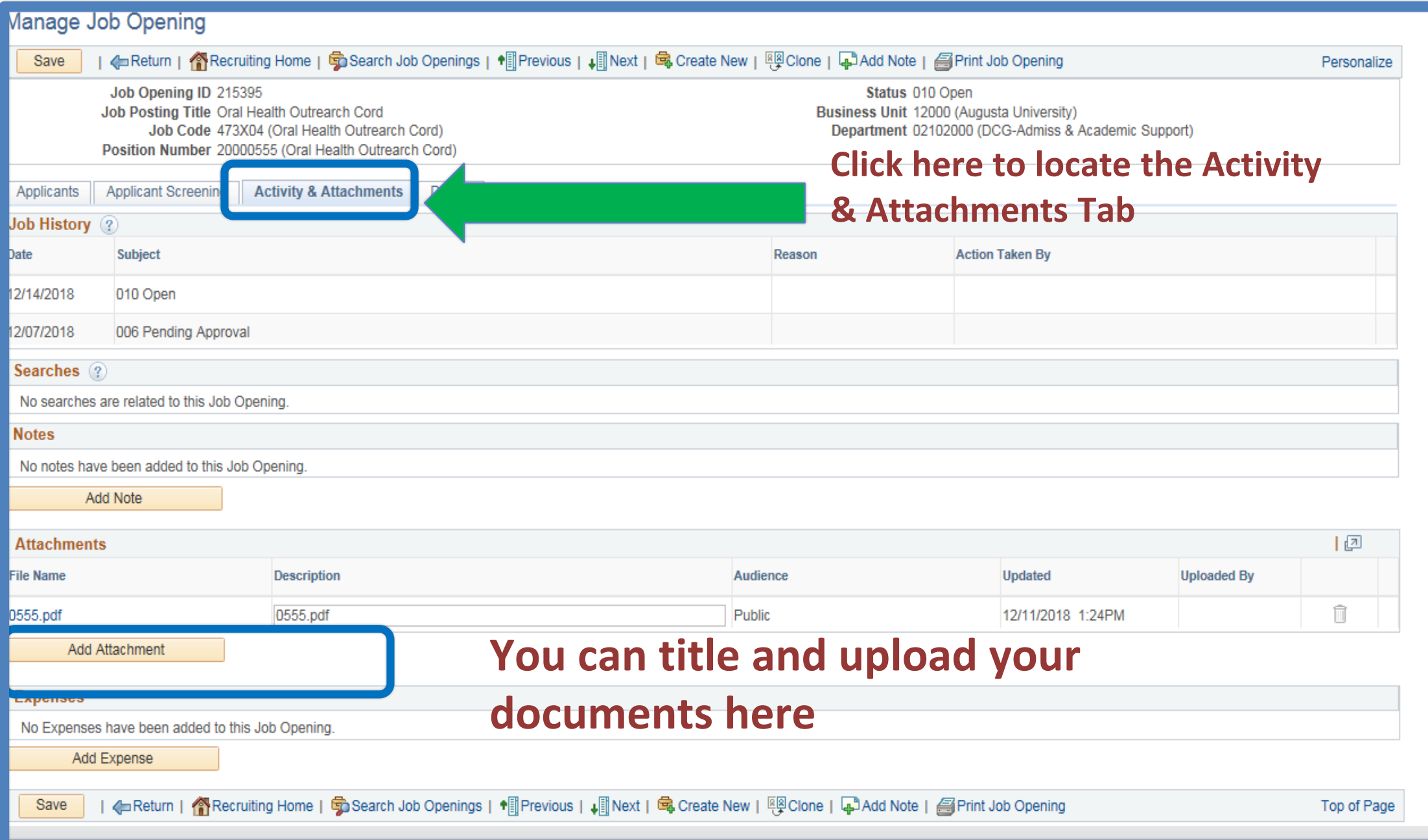

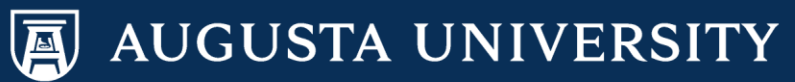

# Other Helpful Tips: Toolkit for Hiring Managers

- [Talent Acquisition Resources](http://www.augusta.edu/hr/talent-acquistion-management/tam.php) 
	- http://www.augusta.edu/hr/talent-acquistion-management/tam.php
	- $\triangleright$  Explanation of TAM responsibilities
	- Follow link for TAM Resources for forms
- [Interview Toolkit for Managers](http://www.augusta.edu/hr/talent-acquistion-management/documents/interviewing_toolkit_revision_02232017.pdf)
	- http://www.augusta.edu/hr/talent-acquistionmanagement/documents/interviewing\_toolkit\_revision\_02232017. pdf
	- $\triangleright$  Competency questions (page 15) can be used to develop interview questions.

## **STAFF RECRUITMENT TEAM:** Who can help me if I have questions regarding these steps?

- Toneshia Rickerson 706-721-0964
- $\geq$  Jacob Usry 706-721-7369
- Lyne Gordon 706-721-8067
- Melanie Riney 706-721-2408
- $\triangleright$  Natasha Poleate 706-446-5127
- Dena Pickett 706-721-7905

### **FACULTY SUPPORT SERVICES TEAM:**

- $\triangleright$  Heather Kennedy 706-721-8060
- Omar Forbes 706-721-2959

### **EXECUTIVE RECRUITMENT TEAM:**

▶ Sharon Wingard/Carolyn Burns: 706-721-7203

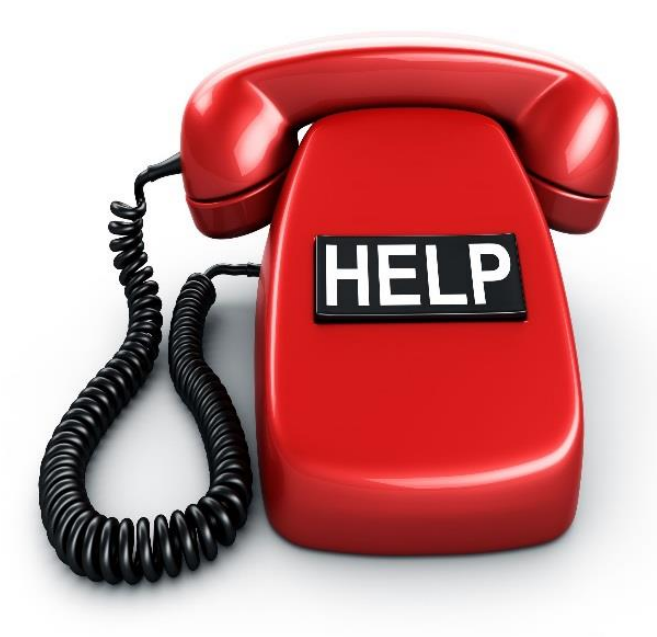

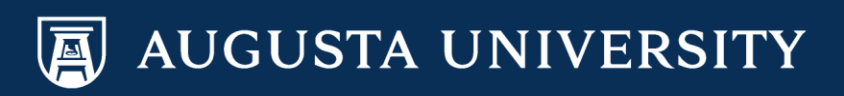